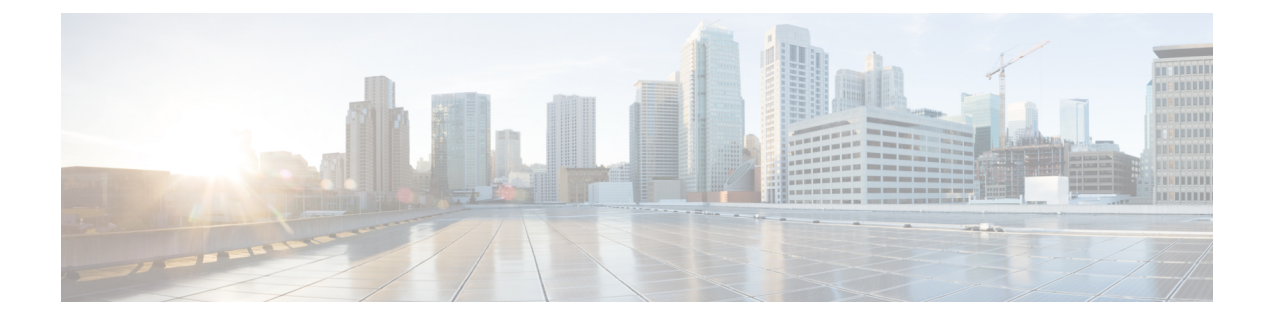

# **Cisco Tetration** のアップグレード

- Cisco Tetration でサポートされるアップグレードパス (2 ページ)
- リリース 3.5.1.37 への Cisco Tetration のアップグレード (3 ページ)
- リリース 3.5.1.31 への Cisco Tetration のアップグレード (5 ページ)
- リリース 3.5.1.30 への Cisco Tetration のアップグレード (6 ページ)
- リリース 3.5.1.23 への Cisco Tetration のアップグレード (8 ページ)
- リリース 3.5.1.20 への Cisco Tetration のアップグレード (9 ページ)
- リリース 3.5.1.17 への Cisco Tetration のアップグレード (11 ページ)
- リリース 3.4.1.40 への Cisco Tetration のアップグレード (16 ページ)
- リリース 3.4.1.35 への Cisco Tetration のアップグレード (18 ページ)
- 3.4.1.34 リリースへの Cisco Tetration のアップグレード (20 ページ)
- 3.4.1.28 リリースへの Cisco Tetration のアップグレード (21 ページ)
- 3.4.1.20 リリースへの Cisco Tetration のアップグレード (23 ページ)
- 3.4.1.19 リリースへの Cisco Tetration のアップグレード (保留:使用しない) (24ペー ジ)
- 3.4.1.14 リリースへの Cisco Tetration のアップグレード(保留:使用しない) (26 ペー ジ)
- 3.4.1.6 リリースへの Cisco Tetration のアップグレード (27 ページ)
- 3.3.2.x リリースから 3.4.1.1 リリースへの Cisco Tetration のアップグレード (29 ページ)
- Cisco Tetration クラスタ CIMC のバージョン 4.1(1g) へのアップグレード (35 ページ)
- 3.3.2.53 リリースへの Cisco Tetration のアップグレード (37 ページ)
- 3.3.2.50 リリースへの Cisco Tetration のアップグレード (39 ページ)
- 3.3.2.42 リリースへの Cisco Tetration Analytics のアップグレード (40 ページ)
- 3.3.2.35 リリースへの Cisco Tetration Analytics のアップグレード (42 ページ)
- 3.3.2.33 リリースへの Cisco Tetration Analytics のアップグレード (43 ページ)
- 3.3.2.28 リリースへの Cisco Tetration Analytics のアップグレード (45 ページ)
- 3.3.2.23 リリースへの Cisco Tetration Analytics のアップグレード (46 ページ)
- 3.3.2.16 リリースへの Cisco Tetration Analytics のアップグレード (48 ページ)
- 3.3.2.12 リリースへの Cisco Tetration Analytics のアップグレード (49 ページ)
- 3.3.2.5 リリースへの Cisco Tetration Analytics のアップグレード (51 ページ)
- リリース 3.2.1.32 への Cisco Tetration のアップグレード (52 ページ)
- 3.2.1.31 リリースへの Cisco Tetration Analytics のアップグレード (54 ページ)
- 3.2.1.28 リリースへの Cisco Tetration Analytics のアップグレード (55 ページ)
- 3.1.1.x または 3.2.1.x リリースから 3.3.2.2 リリースへの Cisco Tetration Analytics のアップグ レード (56 ページ)
- 3.1.1.53、3.1.1.54、3.1.1.55、3.1.1.59、3.1.1.61、3.1.1.65 または3.1.1.67 リリースから 3.1.1.70 リリースへの Cisco Tetration Analytics のアップグレード (62 ページ)
- 3.1.1.53、3.1.1.54、3.1.1.55、3.1.1.59、3.1.1.61、または 3.1.1.65 リリースから 3.1.1.67 リリー スへの Cisco Tetration Analytics のアップグレード (64 ページ)
- 3.1.1.53、3.1.1.54、3.1.1.55、3.1.1.59、または 3.1.1.61 リリースから 3.1.1.65 リリースへの Cisco Tetration Analytics のアップグレード (65 ページ)
- 3.1.1.53、3.1.1.54、3.1.1.55、または 3.1.1.59 リリースから 3.1.1.61 リリースへの Cisco Tetration Analytics のアップグレード (67 ページ)
- 3.1.1.53、3.1.1.54、または3.1.1.55 リリースから3.1.1.59 リリースへの Cisco Tetration Analytics のアップグレード (69 ページ)
- 3.1.1.53 または 3.1.1.54 リリースから 3.1.1.55 リリースへの Cisco Tetration Analytics のアッ プグレード (70 ページ)
- 3.1.1.53 リリースから 3.1.1.54 パッチリリースへの Cisco Tetration Analytics のアップグレー ド (72 ページ)
- 2.3.1.x リリースから 3.1.1.53 リリースへの Cisco Tetration Analytics のアップグレード (73 ページ)

## **Cisco Tetration** でサポートされるアップグレードパス

次の表に Cisco Tetration でサポートされるアップグレードパスを示します。指定された順序で アップグレードする必要があります。特に指定されていない限り、リリースをスキップするこ とはできません。

#### Ú

M4 ハードウェアで 3.5.1.23 または 3.4.1.35 よりも古いリリースにアップグレードする場合は、 追加の手順の実行が必要になる場合があります。詳細については、[https://www.cisco.com/c/en/](https://www.cisco.com/c/en/us/support/docs/field-notices/721/fn72199.html) [us/support/docs/field-notices/721/fn72199.html](https://www.cisco.com/c/en/us/support/docs/field-notices/721/fn72199.html)を参照してください。 重要

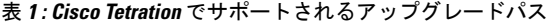

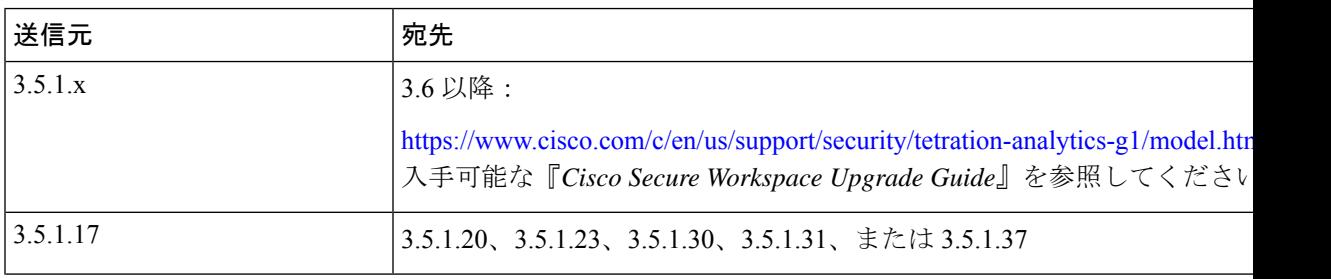

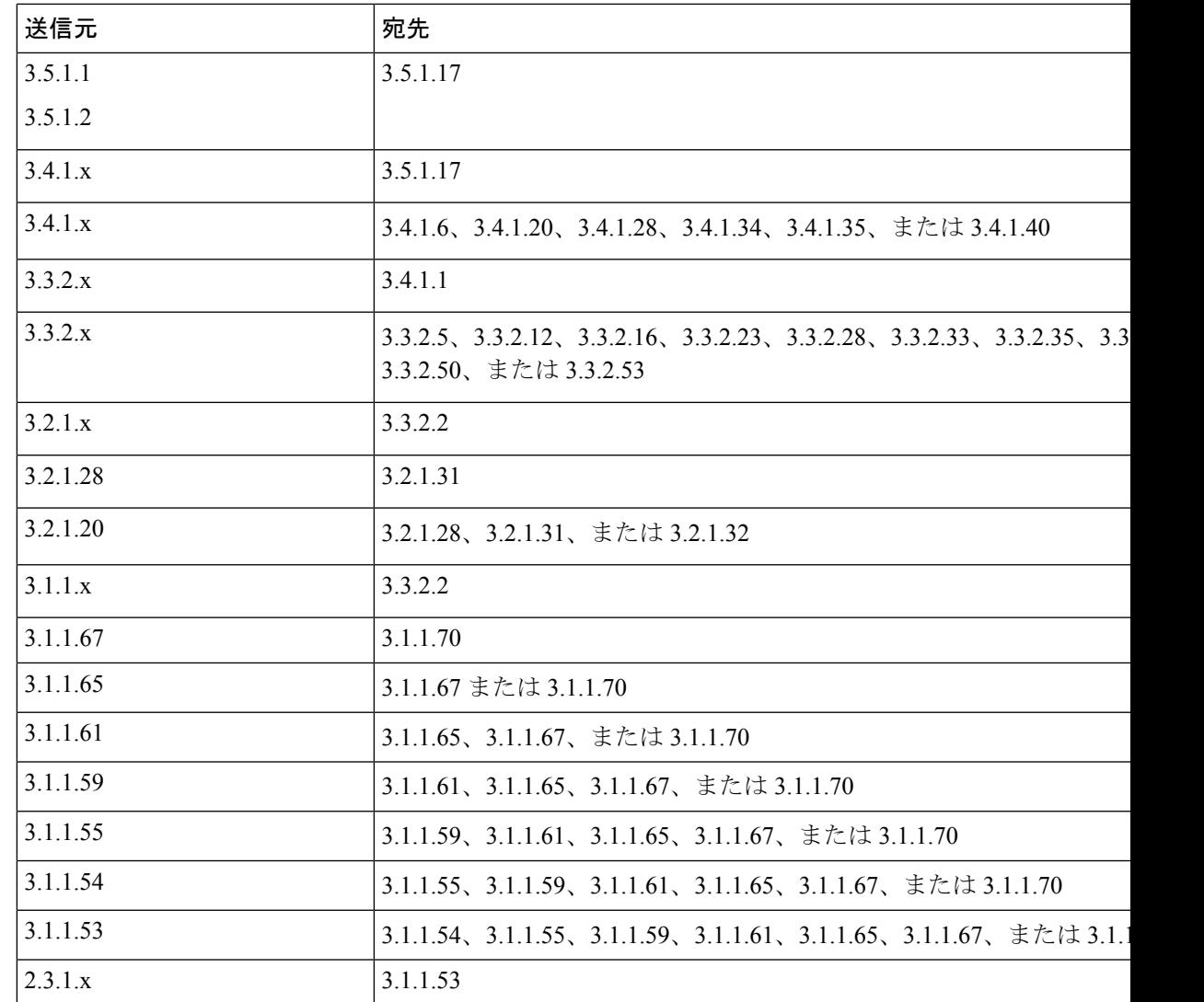

# リリース **3.5.1.37** への **Cisco Tetration** のアップグレード

リリース 3.5.1.17 以降から 3.5.1.37 リリースにアップグレードできます。

#### 始める前に

 $\bigwedge$ 

- いずれかのノードが現在稼働停止状態にあるか、サービスが正常でない場合は、アップグレー ドしないでください。続行する前に、Cisco Technical Assistance Center に問い合わせて問題を修 正してください。 注意
	- 次の RPM を <https://software.cisco.com/download/home/286309796/type/286309874/release/3.5.1.37> からダウンロードします。

• tetration\_os\_patch\_k9-3.5.1.37-1.noarch.rpm

- 「カスタマーサポート」レベルのアカウントで、トラブルシューティングのために SSH キーがアップロードされていることを確認します。
- サイト管理者権限またはカスタマーサポート権限を持つユーザーとして次の手順を実行す る必要があります。

#### 手順

- ステップ **1** Cisco Tetration Web インターフェイスで、ウィンドウの左側にあるメニューから [メンテナンス (Maintenance)] > [アップグレード(Upgrade)] をクリックします。
- ステップ **2** 表示される手順に従います。 続行する前に、事前チェックで見つかった問題に対処します。 [パッチアップグレード (Patch Upgrade) ] が選択されていることを確認します (これはパッチ アップグレードです)。
- ステップ **3** 次の件名の電子メールメッセージを探します。 [Tetration][<cluster\_name>] Patch Upgrade Initiation Link このメッセージには、アップグレードを実行するために使用する必要があるハイパーリンクが 含まれています。
- ステップ **4** 電子メールのメッセージで、[パッチアップグレード<クラスタ>(Patch Upgrade <Cluster>)]リ ンクをクリックして Tetration セットアップ ユーザー インターフェイスを開きます。
- **ステップ5** [ファイルの選択 (Choose File)] をクリックします。
- ステップ **6** 上記でダウンロードしたパッチ RPM に移動して選択し、[開く(Open)] をクリックします。

### ステップ **7** [アップロード(Upload)] をクリックします。 RPM をアップロードすると、アップグレードが開始されます。 このプロセスの間、セットアップユーザーインターフェイスへの接続が一時的に失われます。

- ステップ **8** Webインターフェイスにアクセスしてアップグレード結果が表示できるようになるまで数分待 ちます。 アップグレードに問題がある場合は、赤いバナーが表示されます。本の画像をクリックしてロ グを表示します。
- ステップ **9** アップグレードが成功した場合は、[パッチアップグレードリンクを無効にする(DisablePatch Upgrade Link)] をクリックします。
- ステップ **10** アップグレードを確認するには、次の手順を実行します。
	- a) [Maintenance] > [Explore] を選択します。
	- b) [Actions] ドロップダウンリストから、[POST] を選択します。
	- c) [Host] フィールドに orchestrator.service.consul と入力します。
- d) [Command] フィールドに ls?args=*-l* /local/binaries/patch-3.5.1.37.done と入力します。
- e) [Body] フィールドは空のままにします。
- f) [Send] をクリックします。

応答は、次のようになります。

-rw-r--r--. 1 root root 0 Jan 14 17:21 local/binaries/patch-3.5.1.37.done

### リリース **3.5.1.31** への **Cisco Tetration** のアップグレード

リリース 3.5.1.17 以降から 3.5.1.31 リリースにアップグレードできます。

#### 始める前に

### $\diagup$

- いずれかのノードが現在稼働停止状態にあるか、サービスが正常でない場合は、アップグレー ドしないでください。続行する前に、Cisco Technical Assistance Center に問い合わせて問題を修 正してください。 注意
	- 次の RPM を <https://software.cisco.com/download/home/286309796/type/286309874/release/3.5.1.31> からダウンロードします。
		- tetration\_os\_patch\_k9-3.5.1.31-1.noarch.rpm
	- 「カスタマーサポート」レベルのアカウントで、トラブルシューティングのために SSH キーがアップロードされていることを確認します。
	- サイト管理者権限またはカスタマーサポート権限を持つユーザーとして次の手順を実行す る必要があります。

#### 手順

ステップ **1** Cisco Tetration Web インターフェイスで、ウィンドウの左側にあるメニューから [メンテナンス (Maintenance)] > [アップグレード(Upgrade)] をクリックします。 ステップ **2** 表示される手順に従います。 続行する前に、事前チェックで見つかった問題に対処します。 [パッチアップグレード (Patch Upgrade)]が選択されていることを確認します(これはパッチ アップグレードです)。 ステップ **3** 次の件名の電子メールメッセージを探します。

[Tetration][<cluster\_name>] Patch Upgrade Initiation Link

このメッセージには、アップグレードを実行するために使用する必要があるハイパーリンクが 含まれています。

- ステップ4 電子メールのメッセージで、「パッチアップグレード<クラスタ>(Patch Upgrade <Cluster>)]リ ンクをクリックして Tetration セットアップ ユーザー インターフェイスを開きます。
- ステップ **5** [ファイルの選択(Choose File)] をクリックします。
- ステップ **6** 上記でダウンロードしたパッチ RPM に移動して選択し、[開く(Open)] をクリックします。
- ステップ **7** [アップロード(Upload)] をクリックします。

RPM をアップロードすると、アップグレードが開始されます。

このプロセスの間、セットアップユーザーインターフェイスへの接続が一時的に失われます。

ステップ **8** Webインターフェイスにアクセスしてアップグレード結果が表示できるようになるまで数分待 ちます。

アップグレードに問題がある場合は、赤いバナーが表示されます。本の画像をクリックしてロ グを表示します。

- ステップ **9** アップグレードが成功した場合は、[パッチアップグレードリンクを無効にする(DisablePatch Upgrade Link)] をクリックします。
- ステップ **10** アップグレードを確認するには、次の手順を実行します。
	- a) [Maintenance] > [Explore] を選択します。
	- b) [Actions] ドロップダウンリストから、[POST] を選択します。
	- c) [Host] フィールドに orchestrator.service.consul と入力します。
	- d) [Command] フィールドに ls?args=*-l* /local/binaries/patch-3.5.1.31.done と入力します。
	- e) [Body] フィールドは空のままにします。
	- f) [Send] をクリックします。

応答は、次のようになります。

-rw-r--r--. 1 root root 0 July 14 17:21 local/binaries/patch-3.5.1.31.done

### リリース **3.5.1.30** への **Cisco Tetration** のアップグレード

リリース 3.5.1.17 以降から 3.5.1.30 リリースにアップグレードできます。

#### 始める前に

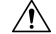

いずれかのノードが現在稼働停止状態にあるか、サービスが正常でない場合は、アップグレー 注意 ドしないでください。続行する前に、Cisco Technical Assistance Center に問い合わせて問題を修 正してください。

- 次の RPM を <https://software.cisco.com/download/home/286309796/type/286309874/release/3.5.1.30> からダウンロードします。
	- tetration\_os\_patch\_k9-3.5.1.30-1.noarch.rpm
- 「カスタマーサポート」レベルのアカウントで、トラブルシューティングのために SSH キーがアップロードされていることを確認します。
- サイト管理者権限またはカスタマーサポート権限を持つユーザーとして次の手順を実行す る必要があります。

#### 手順

- ステップ **1** Cisco Tetration Web インターフェイスで、ウィンドウの左側にあるメニューから [メンテナンス (Maintenance)] > [アップグレード(Upgrade)] をクリックします。
- ステップ **2** 表示される手順に従います。

続行する前に、事前チェックで見つかった問題に対処します。

[パッチアップグレード (Patch Upgrade) ] が選択されていることを確認します (これはパッチ アップグレードです)。

- ステップ **3** 次の件名の電子メールメッセージを探します。 [Tetration][<cluster\_name>] Patch Upgrade Initiation Link このメッセージには、アップグレードを実行するために使用する必要があるハイパーリンクが 含まれています。
- ステップ **4** 電子メールのメッセージで、[パッチアップグレード<クラスタ>(Patch Upgrade <Cluster>)]リ ンクをクリックして Tetration セットアップ ユーザー インターフェイスを開きます。
- ステップ5 [ファイルの選択 (Choose File)] をクリックします。
- ステップ **6** 上記でダウンロードしたパッチ RPM に移動して選択し、[開く(Open)] をクリックします。
- ステップ **7** [アップロード(Upload)] をクリックします。 RPM をアップロードすると、アップグレードが開始されます。 このプロセスの間、セットアップユーザーインターフェイスへの接続が一時的に失われます。
- ステップ **8** Webインターフェイスにアクセスしてアップグレード結果が表示できるようになるまで数分待 ちます。 アップグレードに問題がある場合は、赤いバナーが表示されます。本の画像をクリックしてロ

グを表示します。

- ステップ **9** アップグレードが成功した場合は、[パッチアップグレードリンクを無効にする(DisablePatch Upgrade Link)] をクリックします。
- ステップ **10** アップグレードを確認するには、次の手順を実行します。
	- a) [Maintenance] > [Explore] を選択します。
- b) [Actions] ドロップダウンリストから、[POST] を選択します。
- c) [Host] フィールドに orchestrator.service.consul と入力します。
- d) [Command] フィールドに ls?args=*-l* /local/binaries/patch-3.5.1.30.done と入力します。
- e) [Body] フィールドは空のままにします。
- f) [Send] をクリックします。

応答は、次のようになります。

-rw-r--r--. 1 root root 0 July 14 17:21 local/binaries/patch-3.5.1.30.done

### リリース **3.5.1.23** への **Cisco Tetration** のアップグレード

リリース 3.5.1.17 以降から 3.5.1.23 リリースにアップグレードできます。

### $\sqrt{N}$

いずれかのノードが現在稼働停止状態にあるか、サービスが正常でない場合は、アップグレー ドしないでください。続行する前に、Cisco Technical Assistance Center に問い合わせて問題を修 正してください。 注意

カスタマーサポート権限を持つユーザーとして次の手順を実行する必要があります。

#### 始める前に

• 次の RPM を <https://software.cisco.com/download/home/286309796/type/286309874/release/3.5.1.23> からダウンロードします。

• tetration\_os\_patch\_k9-3.5.1.23-1.noarch.rpm

• 「カスタマーサポート」レベルのアカウントで、トラブルシューティングのために SSH キーがアップロードされていることを確認します。

#### 手順

- ステップ **1** Cisco Tetration Web インターフェイスで、ウィンドウの左側にあるメニューから [メンテナンス (Maintenance)] > [アップグレード(Upgrade)] をクリックします。
- ステップ2 表示される手順に従います(これはパッチアップグレードです)。

サイト管理者またはカスタマーサポートロールでログインしたユーザーには、アップグレード の実行に使用する必要があるハイパーリンクが記載された電子メールが送信されます。電子 メールの件名は次のとおりです。

[Tetration][<cluster name>] Patch Upgrade Initiation Link

リンクのタイトルは「Patch Upgrade Cluster」です。

- ステップ **3** 電子メールに示されているアップグレードリンクをクリックし、Tetration セットアップ ユー ザー インターフェイスを開きます。
- ステップ **4** [Choose File] をクリックします。
- ステップ **5** パッチ RPM に移動して選択し、[Open] をクリックします。
- ステップ **6** [Upload] をクリックします。

アップロードが成功すると、「PASSED」を示すメッセージが表示されます。代わりに、パイ プラインの再起動がタイムアウトしたことを示すメッセージが表示された場合は、アップロー ドが成功するまで RPM を再度アップロードします。

このアップロード中にオーケストレータがリブートするため、セットアップユーザーインター フェイスとの接続が失われます。ユーザーインターフェイスにアクセスできるようになるまで 数分待ちます。

- リリース 3.5.1.23 にアップグレードするためにフルアップグレードを開始する必要 はありません。RPMをアップロードすると、アップグレードが開始されます。アッ プロードページの後に [Continue] をクリックしてアップグレードを開始しないでく ださい。 注意
- ステップ **7** Cisco Tetration Web インターフェイスで [Disable Patch Upgrade Link] をクリックします。
- ステップ **8** アップグレードを確認するには、次の手順を実行します。
	- a) [Maintenance] > [Explore] を選択します。
	- b) [Actions] ドロップダウンリストから、[POST] を選択します。
	- c) [Host] フィールドに orchestrator.service.consul と入力します。
	- d) [Command] フィールドに ls?args=*-l* /local/binaries/patch-3.5.1.23.done と入力します。
	- e) [Body] フィールドは空のままにします。
	- f) [Send] をクリックします。

応答は、次のようになります。

-rw-r--r--. 1 root root 0 July 14 17:21 local/binaries/patch-3.5.1.23.done

### リリース **3.5.1.20** への **Cisco Tetration** のアップグレード

3.5.1.17 リリースから 3.5.1.20 リリースにアップグレードできます。

### $\wedge$

いずれかのノードが現在稼働停止状態にあるか、サービスが正常でない場合は、アップグレー ドしないでください。続行する前に、Cisco Technical Assistance Center に問い合わせて問題を修 正してください。 注意

カスタマーサポート権限を持つユーザーとして次の手順を実行する必要があります。

#### 始める前に

- 次の RPM を <https://software.cisco.com/download/home/286309796/type/286309874/release/3.5.1.20> からダウンロードします。
	- tetration\_os\_patch\_k9-3.5.1.20-1.noarch.rpm
- 「カスタマーサポート」レベルのアカウントで、トラブルシューティングのために SSH キーがアップロードされていることを確認します。

#### 手順

- ステップ **1** Cisco Tetration Web インターフェイスで、ウィンドウの左側にあるメニューから [メンテナンス (Maintenance)] > [アップグレード(Upgrade)] をクリックします。
- ステップ **2** 表示される手順に従います(これはパッチアップグレードです)。

サイト管理者またはカスタマーサポートロールでログインしたユーザーには、アップグレード の実行に使用する必要があるハイパーリンクが記載された電子メールが送信されます。電子 メールの件名は次のとおりです。

[Tetration][<cluster\_name>] Patch Upgrade Initiation Link

リンクのタイトルは「Patch Upgrade Cluster」です。

- ステップ **3** 電子メールに示されているアップグレードリンクをクリックし、Tetration セットアップ ユー ザー インターフェイスを開きます。
- ステップ **4** [Choose File] をクリックします。
- ステップ **5** パッチ RPM に移動して選択し、[Open] をクリックします。
- ステップ **6** [Upload] をクリックします。

アップロードが成功すると、「PASSED」を示すメッセージが表示されます。代わりに、パイ プラインの再起動がタイムアウトしたことを示すメッセージが表示された場合は、アップロー ドが成功するまで RPM を再度アップロードします。

このアップロード中にオーケストレータがリブートするため、セットアップユーザーインター フェイスとの接続が失われます。ユーザーインターフェイスにアクセスできるようになるまで 数分待ちます。

リリース 3.5.1.20 にアップグレードするためにフルアップグレードを開始する必要 はありません。RPMをアップロードすると、アップグレードが開始されます。アッ プロードページの後に [Continue] をクリックしてアップグレードを開始しないでく ださい。 注意

ステップ **7** Cisco Tetration Web インターフェイスで [Disable Patch Upgrade Link] をクリックします。 ステップ **8** アップグレードを確認するには、次の手順を実行します。

- a) [Maintenance] > [Explore] を選択します。
- b) [Actions] ドロップダウンリストから、[POST] を選択します。
- c) [Host] フィールドに orchestrator.service.consul と入力します。
- d) [Command] フィールドに ls?args=*-l* /local/binaries/patch-3.5.1.20.done と入力します。
- e) [Body] フィールドは空のままにします。
- f) [Send] をクリックします。

応答は、次のようになります。

-rw-r--r--. 1 root root 0 July 14 17:21 local/binaries/patch-3.5.1.20.done

### リリース **3.5.1.17** への **Cisco Tetration** のアップグレード

どの 3.4.1.x リリースからでも 3.5.1.17 リリースにアップグレードできますが、3.5.1.17 にアッ プグレードする前に、最新の 3.4.1.x パッチリリースにアップグレードすることをお勧めしま す。

3.5.1.1 または 3.5.1.2 からリリース 3.5.1.17 にアップグレードすることもできます。

### $/ \! ! \backslash$

いずれかのノードが現在稼働停止状態にあるか、サービスが正常でない場合は、アップグレー ドしないでください。続行する前に、Cisco Technical Assistance Center に問い合わせて問題を修 正してください。 注意

#### このリリースの重要な変更

すべてのオンプレミスTetrationクラスタ(8-RU、39-RU、および仮想)を登録する必要があり ます。すべてのオンプレミスアプライアンスでこのリリースにTetrationソフトウェアを展開ま たはアップグレードする場合、デフォルトでは 90 日間の評価期間に入り、この期間内にシス コにクラスタを登録する必要があります。そうしない場合、アプライアンスは準拠していない と見なされます。

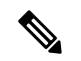

コンプライアンス違反または使用超過が原因で Cisco Tetration 機能がブロックされることはあ りません。 (注)

#### 正常に登録するための前提条件

- Cisco スマートアカウント:登録トークンの作成に必要
- アクティブな Cisco Tetration オンプレミス ソフトウェア サブスクリプション

登録トークンを受信したら、次の手順を実行します。

**1.** トークンをコピーして [License Registration] ウィンドウの [Smart License Token] テキスト フィールドに貼り付け、テキストフィールドの横にある [Submit] ボタンをクリックしま す。

**2.** [Download]ボタンをクリックして、クラスタ識別ファイルをローカルストレージにダウン ロードします。

識別ファイルのファイル名形式は reg\_id\_<*cluster\_name>\_<cluster\_uuid*>.gz です。 このファイルには、base64 でエンコードされた JSON データが含まれています。

**3.** この識別ファイルを [ta-entitlement@cisco.com](mailto:ta-entitlement@cisco.com) に電子メールで送信します。

ライセンスキーファイルを含む応答は、識別ファイルを受信したときと同じ電子メールア ドレスに送信されます。

この登録インターフェイスは、サイト管理ユーザーが使用できます。

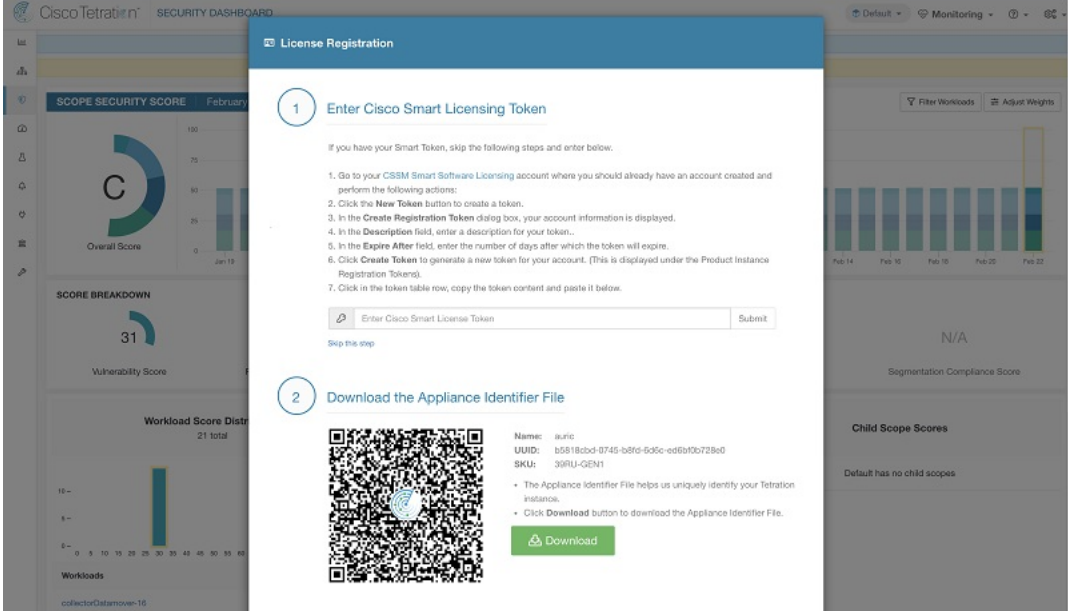

ライセンスキーファイルがクラスタに適用されると、アプライアンスはコンプライアンス準拠 または使用超過のいずれかの状態になる可能性があります。

#### 始める前に

- Cisco.com からダウンロードする必要がある RPM は、展開によって異なります。
	- 8-RU または 39-RU システムの場合は、次の RPM をダウンロードします。
		- tetration\_os\_UcsFirmware\_k9-3.5.1.17.rpm
		- tetration\_os\_base\_rpm\_k9-3.5.1.17-1.el7.x86\_64.rpm
		- tetration\_os\_adhoc\_k9-3.5.1.17-1.el6.x86\_64.rpm
		- tetration\_os\_mother\_rpm\_k9-3.5.1.17-1.el6.x86\_64.rpm
		- tetration\_os\_rpminstall\_k9-3.5.1.17-1.noarch.rpm
		- tetration\_os\_enforcement\_k9-3.5.1.17-1.el6.x86\_64.rpm

• 仮想システムの場合は、次の RPM をダウンロードします。

- tetration\_os\_ova\_k9-3.5.1.17-1.el7.x86\_64.rpm
- tetration\_os\_adhoc\_k9-3.5.1.17-1.el6.x86\_64.rpm
- tetration\_os\_mother\_rpm\_k9-3.5.1.17-1.el6.x86\_64.rpm
- tetration\_os\_rpminstall\_k9-3.5.1.17-1.noarch.rpm
- tetration\_os\_enforcement\_k9-3.5.1.17-1.el6.x86\_64.rpm
- ダウンロードした各 RPM の MD5 が CCO の MD5 と一致することを確認します。
- 「カスタマーサポート」レベルのアカウントで、トラブルシューティングのために SSH キーがアップロードされていることを確認します。
- このアップグレードでは、新しいパブリックルーティング可能な IP は必要ありません。
- カスタマーサポート権限を持つユーザーとしてこのトピックの手順を実行する必要があり ます。
- Google Chrome は、この手順の一部で必要となる Tetration セットアップ GUI(ユーザーイ ンターフェイス)でサポートされる唯一のブラウザです。

#### 手順

- ステップ **1** Cisco Tetration GUI で、[Settings] ボタンをクリックし、[Maintenance] を選択します。
- ステップ2 左ペインで、[Service Status] をクリックします。
- ステップ **3** グラフで、正常でないサービスを示す赤い円を探します。正常でないサービスがある場合は、 アップグレードを実行できません。 正常でないサービスがある場合は、アップグレードを続行する前に、必要な修正を実行して サービスを正常な状態にします。
- ステップ **4** (オプション)すべてのサービスが正常であることを再確認するには、グラフの上部にあるリ ストボタンをクリックして、各サービスのステータスの表形式ビューに切り替えます。
	- a) [Expand All] をクリックします。
	- b) ページを下にスクロールし、すべてのサービスが正常であることを確認します。 正常でないサービスがある場合は、アップグレードを続行する前に、必要な修正を実行し てサービスを正常な状態にします。
- ステップ **5** ナビゲーションウィンドウで、[Upgrade] をクリックします。
- ステップ **6** [Send Upgrade Link] をクリックします。

サイト管理者またはカスタマーサポートロールでログインしたユーザーには、アップグレード の実行に使用する必要があるハイパーリンクが記載された電子メールが送信されます。電子 メールの件名は次のとおりです。

[Tetration Analytics] Upgrade Initiation Link

必要に応じて、次の API コールを使用して [Explore] ページからアップグレード URL を取得で きます。

- [Snapshot Action]:**POST**
- [Snapshot Host]:**orchestrator.service.consul**
- [Snapshot Path]:**upgrade\_url**
- ステップ7 電子メールを開き、リンクをコピーします。

リンクのタイトルは「Upgrade Cluster」です。

ステップ **8** 新しい Google Chrome ブラウザタブを開き、リンクをアドレスフィールドに貼り付けて Enter を押します。

> これにより Tetration セットアップ GUI が開きます。この GUI は、Google Chrome ブラウザで のみサポートされます。

ステップ **9** Tetration セットアップ GUI で、設定に応じて、特定の順序で RPM をアップロードする必要が あります。

> 3.5.1.17 で新しい Cisco Tetration Analytics クラスタを展開またはアップグレードする場合は、 次の順序で RPM をアップロードします。

8-RUまたは39-RUシステムの場合は、次のファイルを指定された順序でアップロードします。

- **1.** tetration\_os\_rpminstall\_k9-3.5.1.17-1.noarch.rpm
- **2.** tetration\_os\_UcsFirmware\_k9-3.5.1.17.rpm
- **3.** tetration\_os\_adhoc\_k9-3.5.1.17-1.el6.x86\_64.rpm
- **4.** tetration\_os\_mother\_rpm\_k9-3.5.1.17-1.el6.x86\_64.rpm
- 5. tetration os enforcement k9-3.5.1.17-1.el6.x86 64.rpm
- **6.** tetration\_os\_base\_rpm\_k9-3.5.1.17-1.el7.x86\_64.rpm

仮想システムの場合は、次のファイルを指定された順序でアップロードします。

- **1.** tetration\_os\_rpminstall\_k9-3.5.1.17-1.noarch.rpm
- **2.** tetration\_os\_adhoc\_k9-3.5.1.17-1.el6.x86\_64.rpm
- **3.** tetration\_os\_mother\_rpm\_k9-3.5.1.17-1.el6.x86\_64.rpm
- **4.** tetration\_os\_enforcement\_k9-3.5.1.17-1.el6.x86\_64.rpm
- **5.** tetration os ova k9-3.5.1.17-1.el7.x86 64.rpm

各 RPM をアップロードするためには、以下のサブステップを実行します。

- a) [Choose File] をクリックします。
- b) RPM に移動して選択し、**[Open]** をクリックします。

c) [Upload] をクリックします。

各 RPM をアップロードすると、ページの RPM のリストは更新されません。これは予想ど おりの結果です。

tetration os mother\_rpm k9-3.5.1.17-1.el6.x86\_64.rpm ファイルのアップロード後にエ ラーが表示された場合は、約 5 ~ 10 分待ってから、ページをリロードします。ページをリ ロードした後、アップロードされた RPM のリストが表示されるはずです。エラーは orchestrator の再起動によるものであり、問題ではありません。

- d) 各 RPM の次のサブステップを繰り返します。
- ステップ **10** [Continue] をクリックします。
- ステップ **11** 必要に応じて、SSH公開キーを変更します。変更の有無に関係なく[Next]をクリックします。
- ステップ **12** 必要に応じて、UI 管理者の電子メールアドレスまたはセンチネルアラート電子メールアドレ スを変更します。変更の有無に関係なく [Next] をクリックします。
- ステップ **13** [Next] をクリックします。

レイヤ 3 の値は変更できません。

ステップ **14** 必要に応じて、[CIMC Internal Network]、[CIMC Internal Network Gateway]、[DNS Resolver]、お よび [DNS Domain] の値を変更します。変更の有無に関係なく [Next] をクリックします。

> [External Network]の値は変更しないでください。必要に応じて、このプロセスの最後にネット ワークを追加できます。ただし、既存のネットワークは変更または削除しないでください。

ステップ **15** 必要に応じて、NTP、SMTP、および syslog の値を変更します。変更の有無に関係なく [Next] をクリックします。

> セットアップ UI で syslog 値を変更しないでください。syslog フィールドの変更は、TAN アプ ライアンスで管理する必要があります。

- ステップ **16** [Strong SSL Ciphers for Agent Connections] を有効または無効にし、[Next] をクリックします。
- ステップ **17** [Next] をクリックします。

UI 値は変更できません。

ステップ **18** [Next] をクリックします。

展開中は、物理または ESX フォームファクタクラスタにリモート CA を追加しないでくださ い。このフィールドは、物理クラスタでも ESX クラスタでもサポートされていません。展開 中は、[Advanced] セクションのフィールドは変更できません。

ステップ **19** [Next] をクリックします。

クラスタがスタンバイクラスタとして設定されている場合、クラスタはスタンバイモードで展 開されます。このモードは、ウォームスタンバイモードをサポートするためだけの機能制限で す。

ステップ **20** [Continue] をクリックします。 アップグレードプロセスが開始されます。 Cisco Tetration Analytics ソフトウェアで、次のことが確認されます。

- RPM のバージョンが正しいかどうか
- クラスタが正常かどうか
- 入力したサイト情報が有効かどうか
- スイッチが正しく設定されているかどうか
- 情報フィールドが検証されているかどうか
- 展開開始前に NTP 事前同期をしているかどうか
- 名前ノードとセカンダリ名ノードがフェールオーバー状態になっていないか

チェックには数分かかります。チェックが完了すると、次のような件名の電子メールが届きま す。

TETRATION CLUSTER MyCluster: Verify Token

電子メールには、アップグレードを続行するために必要なトークンが含まれています。

- ステップ **21** 電子メールの本文からトークンをコピーします。
- ステップ **22** Tetration セットアップ GUI で、[Validation Token] フィールドにトークンを貼り付けます。 シスコの従業員から特に指示されない限り、[Ignore instance stop failure] チェックボックスをオ ンにしないでください。
- ステップ **23** [Continue] をクリックします。

アップグレードのインストールが開始されます。緑色の進行状況バーが 100% に達すると、 アップグレードが完了します。すべてのインスタンスのステータスが「Deployed」になりま す。

- ステップ **24** Cisco Tetration GUI でアップグレードを確認します。
	- a) [Settings] ボタンをクリックし、[Maintenance] を選択します。
	- b) 左側のペインで [Upgrade] をクリックします。
	- c) [Upgrade History] セクションに、アップグレードステータスが「Succeeded」と表示されま す。

## リリース **3.4.1.40** への **Cisco Tetration** のアップグレード

どの 3.4.1.x リリースからでも 3.4.1.40 リリースにアップグレードできます。

いずれかのノードが現在稼働停止状態にあるか、サービスが正常でない場合は、アップグレー 注意 ドしないでください。続行する前に、Cisco Technical Assistance Center に問い合わせて問題を修 正してください。

カスタマーサポート権限を持つユーザーとして次の手順を実行する必要があります。

#### 始める前に

 $\triangle$ 

- 次の RPM を <https://software.cisco.com/download/home/286309796/type/286309874/release/3.4.1.40> からダウンロードします。
	- tetration\_os\_patch\_k9-3.4.1.40-1.noarch.rpm
- 「カスタマーサポート」レベルのアカウントで、トラブルシューティングのために SSH キーがアップロードされていることを確認します。

#### 手順

- ステップ **1** Cisco Tetration Web インターフェイスで、ウィンドウの左側にあるメニューから、[メンテナン ス (Maintenance) 1> [アップグレード (Upgrade) 1を選択します。
- ステップ2 表示される手順に従います(これはパッチアップグレードです)。

サイト管理者またはカスタマーサポートロールでログインしたユーザーには、アップグレード の実行に使用する必要があるハイパーリンクが記載された電子メールが送信されます。電子 メールの件名は次のとおりです。

[Tetration][<cluster\_name>] Patch Upgrade Initiation Link

リンクのタイトルは「Patch Upgrade Cluster」です。

- ステップ **3** 電子メールに示されているアップグレードリンクをクリックし、Tetration セットアップ ユー ザー インターフェイスを開きます。
- ステップ **4** [Choose File] をクリックします。
- ステップ **5** パッチ RPM に移動して選択し、[Open] をクリックします。
- ステップ **6** [Upload] をクリックします。

アップロードが成功すると、「PASSED」を示すメッセージが表示されます。代わりに、パイ プラインの再起動がタイムアウトしたことを示すメッセージが表示された場合は、アップロー ドが成功するまで RPM を再度アップロードします。

このアップロード中にオーケストレータがリブートするため、セットアップユーザーインター フェイスとの接続が失われます。ユーザーインターフェイスにアクセスできるようになるまで 数分待ちます。

- リリース 3.4.1.40 にアップグレードするためにフルアップグレードを開始する必要 はありません。RPMをアップロードすると、アップグレードが開始されます。アッ プロードページの後に [Continue] をクリックしてアップグレードを開始しないでく ださい。 注意
- ステップ **7** Cisco Tetration Web インターフェイスで [Disable Patch Upgrade Link] をクリックします。

ステップ **8** アップグレードを確認するには、次の手順を実行します。

- a) [Maintenance] > [Explore] を選択します。
- b) [Actions] ドロップダウンリストから、[POST] を選択します。
- c) [Host] フィールドに orchestrator.service.consul と入力します。
- d) [Command] フィールドに ls?args=*-l* /local/binaries/patch-3.4.1.40.done と入力します。
- e) [Body] フィールドは空のままにします。
- f) [Send] をクリックします。
	- 応答は、次のようになります。

-rw-r--r--. 1 root root 0 July 14 17:21 local/binaries/patch-3.4.1.40.done

### リリース **3.4.1.35** への **Cisco Tetration** のアップグレード

どの 3.4.1.x リリースからでも 3.4.1.35 リリースにアップグレードできます。

 $\sqrt{N}$ 

いずれかのノードが現在稼働停止状態にあるか、サービスが正常でない場合は、アップグレー 注意 ドしないでください。続行する前に、Cisco Technical Assistance Center に問い合わせて問題を修 正してください。

カスタマーサポート権限を持つユーザーとして次の手順を実行する必要があります。

#### 始める前に

- 次の RPM を <https://software.cisco.com/download/home/286309796/type/286309874/release/3.4.1.35> からダウンロードします。
	- tetration\_os\_patch\_k9-3.4.1.35-1.noarch.rpm
- 「カスタマーサポート」レベルのアカウントで、トラブルシューティングのために SSH キーがアップロードされていることを確認します。

#### 手順

- ステップ **1** Cisco Tetration Web インターフェイスで、ウィンドウの左側にあるメニューから、[メンテナン ス (Maintenance) ] > [アップグレード (Upgrade) ] を選択します。
- ステップ2 表示される手順に従います (これはパッチアップグレードです)。

サイト管理者またはカスタマーサポートロールでログインしたユーザーには、アップグレード の実行に使用する必要があるハイパーリンクが記載された電子メールが送信されます。電子 メールの件名は次のとおりです。

[Tetration][<cluster\_name>] Patch Upgrade Initiation Link

リンクのタイトルは「Patch Upgrade Cluster」です。

- ステップ **3** 電子メールに示されているアップグレードリンクをクリックし、Tetration セットアップ ユー ザー インターフェイスを開きます。
- ステップ **4** [Choose File] をクリックします。
- ステップ **5** パッチ RPM に移動して選択し、[Open] をクリックします。
- ステップ **6** [Upload] をクリックします。

アップロードが成功すると、「PASSED」を示すメッセージが表示されます。代わりに、パイ プラインの再起動がタイムアウトしたことを示すメッセージが表示された場合は、アップロー ドが成功するまで RPM を再度アップロードします。

このアップロード中にオーケストレータがリブートするため、セットアップユーザーインター フェイスとの接続が失われます。ユーザーインターフェイスにアクセスできるようになるまで 数分待ちます。

- リリース 3.4.1.35 にアップグレードするためにフルアップグレードを開始する必要 はありません。RPMをアップロードすると、アップグレードが開始されます。アッ プロードページの後に [Continue] をクリックしてアップグレードを開始しないでく ださい。 注意
- ステップ **7** Cisco Tetration Web インターフェイスで [Disable Patch Upgrade Link] をクリックします。
- ステップ **8** アップグレードを確認するには、次の手順を実行します。
	- a) [Maintenance] > [Explore] を選択します。
	- b) [Actions] ドロップダウンリストから、[POST] を選択します。
	- c) [Host] フィールドに orchestrator.service.consul と入力します。
	- d) [Command] フィールドに ls?args=*-l* /local/binaries/patch-3.4.1.35.done と入力します。
	- e) [Body] フィールドは空のままにします。
	- f) [Send] をクリックします。

応答は、次のようになります。

-rw-r--r--. 1 root root 0 July 14 17:21 local/binaries/patch-3.4.1.35.done

### **3.4.1.34** リリースへの **Cisco Tetration** のアップグレード

どの 3.4.1.x リリースからでも 3.4.1.34 リリースにアップグレードできます。

$$
\sqrt{V}
$$

いずれかのノードが現在稼働停止状態にあるか、サービスが正常でない場合は、アップグレー 注意 ドしないでください。続行する前に、Cisco Technical Assistance Center に問い合わせて問題を修 正してください。

カスタマーサポート権限を持つユーザーとして次の手順を実行する必要があります。

#### 始める前に

- 次の RPM を <https://software.cisco.com/download/home/286309796/type/286309874/release/3.4.1.34> からダウンロードします。
	- tetration\_os\_patch\_k9-3.4.1.34-1.noarch.rpm
- 「カスタマーサポート」レベルのアカウントで、トラブルシューティングのために SSH キーがアップロードされていることを確認します。

#### 手順

- ステップ **1** Cisco Tetration Web インターフェイスで、ウィンドウの左側にあるメニューから、[メンテナン ス (Maintenance) 1> [アップグレード (Upgrade) 1を選択します。
- ステップ **2** 表示される手順に従います(これはパッチアップグレードです)。

サイト管理者またはカスタマーサポートロールでログインしたユーザーには、アップグレード の実行に使用する必要があるハイパーリンクが記載された電子メールが送信されます。電子 メールの件名は次のとおりです。

[Tetration][<cluster\_name>] Patch Upgrade Initiation Link

リンクのタイトルは「Patch Upgrade Cluster」です。

- ステップ **3** 電子メールに示されているアップグレードリンクをクリックし、Tetration セットアップ ユー ザー インターフェイスを開きます。
- ステップ **4** [Choose File] をクリックします。
- ステップ **5** パッチ RPM に移動して選択し、[Open] をクリックします。
- ステップ **6** [Upload] をクリックします。

アップロードが成功すると、「PASSED」を示すメッセージが表示されます。代わりに、パイ プラインの再起動がタイムアウトしたことを示すメッセージが表示された場合は、アップロー ドが成功するまで RPM を再度アップロードします。

このアップロード中にオーケストレータがリブートするため、セットアップユーザーインター フェイスとの接続が失われます。ユーザーインターフェイスにアクセスできるようになるまで 数分待ちます。

- リリース 3.4.1.34 にアップグレードするためにフルアップグレードを開始する必要 はありません。RPMをアップロードすると、アップグレードが開始されます。アッ プロードページの後に [Continue] をクリックしてアップグレードを開始しないでく ださい。 注意
- ステップ **7** Cisco Tetration Web インターフェイスで [Disable Patch Upgrade Link] をクリックします。
- ステップ **8** アップグレードを確認するには、次の手順を実行します。
	- a) [Maintenance] > [Explore] を選択します。
	- b) [Actions] ドロップダウンリストから、[POST] を選択します。
	- c) [Host] フィールドに orchestrator.service.consul と入力します。
	- d) [Command] フィールドに ls?args=*-l* /local/binaries/patch-3.4.1.34.done と入力します。
	- e) [Body] フィールドは空のままにします。
	- f) [Send] をクリックします。

応答は、次のようになります。

-rw-r--r--. 1 root root 0 July 14 17:21 local/binaries/patch-3.4.1.34.done

### **3.4.1.28** リリースへの **Cisco Tetration** のアップグレード

どの 3.4.1.x リリースからでも 3.4.1.28 リリースにアップグレードできます。

いずれかのノードが現在稼働停止状態にあるか、サービスが正常でない場合は、アップグレー 注意 ドしないでください。続行する前に、Cisco Technical Assistance Center に問い合わせて問題を修 正してください。

カスタマーサポート権限を持つユーザーとして次の手順を実行する必要があります。

#### 始める前に

- 次の RPM を <https://software.cisco.com/download/home/286309796/type/286309874/release/3.4.1.28> からダウンロードします。
	- tetration\_os\_patch\_k9-3.4.1.28-1.noarch.rpm
- 「カスタマーサポート」レベルのアカウントで、トラブルシューティングのために SSH キーがアップロードされていることを確認します。

#### 手順

- ステップ **1** Cisco Tetration GUI で、[Settings] ボタンをクリックし、[Maintenance] を選択します。
- ステップ2 左側のペインで [Upgrade] をクリックします。
- ステップ **3** [Send Patch Upgrade Link] をクリックします。

サイト管理者またはカスタマーサポートロールでログインしたユーザーには、アップグレード の実行に使用する必要があるハイパーリンクが記載された電子メールが送信されます。電子 メールの件名は次のとおりです。

[Tetration Analytics] Patch Upgrade Initiation Link

リンクのタイトルは「Patch Upgrade Cluster」です。

- ステップ **4** 電子メールで、アップグレードリンクをクリックしてTetrationセットアップGUIを開きます。
- ステップ **5** [Choose File] をクリックします。
- ステップ **6** パッチ RPM に移動して選択し、[Open] をクリックします。
- ステップ **7** [Upload] をクリックします。

アップロードが成功すると、「PASSED」を示すメッセージが表示されます。代わりに、パイ プラインの再起動がタイムアウトしたことを示すメッセージが表示された場合は、アップロー ドが成功するまで RPM を再度アップロードします。

このアップロード中にオーケストレータがリブートし、セットアップ GUI への接続が失われ ます。GUI に再びアクセスできるようになるまで数分間待ちます。

- リリース 3.4.1.28 にアップグレードするためにフルアップグレードを開始する必要 はありません。RPMをアップロードすると、アップグレードが開始されます。アッ プロードページの後に [Continue] をクリックしてアップグレードを開始しないでく ださい。 注意
- ステップ **8** Cisco Tetration GUI で、[Disable Patch Upgrade Link] をクリックします。
- ステップ **9** アップグレードを確認するには、次の手順を実行します。
	- a) [Settings] ボタンをクリックし、[Maintenance] を選択します。
	- b) ナビゲーションウィンドウで [Explore] をクリックします。
	- c) [Actions] ドロップダウンリストから、[POST] を選択します。
	- d) [Host] フィールドに orchestrator.service.consul と入力します。
	- e) [Command] フィールドに ls?args=*-l* /local/binaries/patch-3.4.1.28.done と入力します。
	- f) [Body] フィールドは空のままにします。
	- g) [Send] をクリックします。

応答は、次のようになります。

-rw-r--r--. 1 root root 0 July 14 17:21 local/binaries/patch-3.4.1.28.done

### **3.4.1.20** リリースへの **Cisco Tetration** のアップグレード

どの 3.4.1.x リリースからでも 3.4.1.20 リリースにアップグレードできます。

いずれかのノードが現在稼働停止状態にあるか、サービスが正常でない場合は、アップグレー ドしないでください。続行する前に、Cisco Technical Assistance Center に問い合わせて問題を修 正してください。 注意

カスタマーサポート権限を持つユーザーとして次の手順を実行する必要があります。

#### 始める前に

- 次の RPM を <https://software.cisco.com/download/home/286309796/type/286309874/release/3.4.1.20> からダウンロードします。
	- tetration\_os\_patch\_k9-3.4.1.20-1.noarch.rpm
- 「カスタマーサポート」レベルのアカウントで、トラブルシューティングのために SSH キーがアップロードされていることを確認します。

#### 手順

- ステップ **1** Cisco Tetration GUI で、[Settings] ボタンをクリックし、[Maintenance] を選択します。
- ステップ **2** 左側のペインで [Upgrade] をクリックします。
- ステップ **3** [Send Patch Upgrade Link] をクリックします。

サイト管理者またはカスタマーサポートロールでログインしたユーザーには、アップグレード の実行に使用する必要があるハイパーリンクが記載された電子メールが送信されます。電子 メールの件名は次のとおりです。

[Tetration Analytics] Patch Upgrade Initiation Link

リンクのタイトルは「Patch Upgrade Cluster」です。

- ステップ **4** 電子メールで、アップグレードリンクをクリックしてTetrationセットアップGUIを開きます。
- ステップ **5** [Choose File] をクリックします。
- ステップ **6** パッチ RPM に移動して選択し、[Open] をクリックします。
- ステップ **7** [Upload] をクリックします。

アップロードが成功すると、「PASSED」を示すメッセージが表示されます。代わりに、パイ プラインの再起動がタイムアウトしたことを示すメッセージが表示された場合は、アップロー ドが成功するまで RPM を再度アップロードします。

このアップロード中にオーケストレータがリブートし、セットアップ GUI への接続が失われ ます。GUI に再びアクセスできるようになるまで数分間待ちます。

 $\sqrt{N}$ 

- リリース 3.4.1.20 にアップグレードするためにフルアップグレードを開始する必要 はありません。RPMをアップロードすると、アップグレードが開始されます。アッ プロードページの後に [Continue] をクリックしてアップグレードを開始しないでく ださい。 注意
- ステップ **8** Cisco Tetration GUI で、[Disable Patch Upgrade Link] をクリックします。

ステップ **9** アップグレードを確認するには、次の手順を実行します。

- a) [Settings] ボタンをクリックし、[Maintenance] を選択します。
- b) ナビゲーションウィンドウで [Explore] をクリックします。
- c) [Actions] ドロップダウンリストから、[POST] を選択します。
- d) [Host] フィールドに orchestrator.service.consul と入力します。
- e) [Command] フィールドに ls?args=*-l* /local/binaries/patch-3.4.1.20.done と入力します。
- f) [Body] フィールドは空のままにします。
- g) [Send] をクリックします。

応答は、次のようになります。

-rw-r--r--. 1 root root 0 July 14 17:21 local/binaries/patch-3.4.1.20.done

# **3.4.1.19**リリースへの**Cisco Tetration**のアップグレード(保 留:使用しない)

Cisco Tetration 3.4.1.19 は、Cisco.com で一時的に入手できましたが、重大なソフトウェアの問 題により保留になっています。詳細については、シスコのバグ検索ツールで CSCvn54456 を参 照してください。 (注)

どの 3.4.1.x リリースからでも 3.4.1.19 リリースにアップグレードできます。

$$
\sqrt{\mathbf{r}}
$$

いずれかのノードが現在稼働停止状態にあるか、サービスが正常でない場合は、アップグレー 注意 ドしないでください。続行する前に、Cisco Technical Assistance Center に問い合わせて問題を修 正してください。

カスタマーサポート権限を持つユーザーとして次の手順を実行する必要があります。

#### 始める前に

• 次の RPM を <https://software.cisco.com/download/home/286309796/type/286309874/release/3.4.1.19> からダウンロードします。

- tetration\_os\_patch\_k9-3.4.1.19-1.noarch.rpm
- 「カスタマーサポート」レベルのアカウントで、トラブルシューティングのために SSH キーがアップロードされていることを確認します。

#### 手順

- ステップ **1** Cisco Tetration GUI で、[Settings] ボタンをクリックし、[Maintenance] を選択します。
- ステップ2 左側のペインで [Upgrade] をクリックします。
- ステップ **3** [Send Patch Upgrade Link] をクリックします。

サイト管理者またはカスタマーサポートロールでログインしたユーザーには、アップグレード の実行に使用する必要があるハイパーリンクが記載された電子メールが送信されます。電子 メールの件名は次のとおりです。

[Tetration Analytics] Patch Upgrade Initiation Link

リンクのタイトルは「Patch Upgrade Cluster」です。

- ステップ **4** 電子メールで、アップグレードリンクをクリックしてTetrationセットアップGUIを開きます。
- ステップ **5** [Choose File] をクリックします。
- ステップ **6** パッチ RPM に移動して選択し、[Open] をクリックします。
- ステップ **7** [Upload] をクリックします。

アップロードが成功すると、「PASSED」を示すメッセージが表示されます。代わりに、パイ プラインの再起動がタイムアウトしたことを示すメッセージが表示された場合は、アップロー ドが成功するまで RPM を再度アップロードします。

このアップロード中にオーケストレータがリブートし、セットアップ GUI への接続が失われ ます。GUI に再びアクセスできるようになるまで数分間待ちます。

- リリース 3.4.1.19 にアップグレードするためにフルアップグレードを開始する必要 はありません。RPMをアップロードすると、アップグレードが開始されます。アッ プロードページの後に [Continue] をクリックしてアップグレードを開始しないでく ださい。 注意
- ステップ **8** Cisco Tetration GUI で、[Disable Patch Upgrade Link] をクリックします。
- ステップ **9** アップグレードを確認するには、次の手順を実行します。
	- a) [Settings] ボタンをクリックし、[Maintenance] を選択します。
	- b) ナビゲーションウィンドウで [Explore] をクリックします。
	- c) [Actions] ドロップダウンリストから、[POST] を選択します。
	- d) [Host] フィールドに orchestrator.service.consul と入力します。
	- e) [Command] フィールドに ls?args=*-l* /local/binaries/patch-3.4.1.19.done と入力します。
	- f) [Body] フィールドは空のままにします。
	- g) [Send] をクリックします。

応答は、次のようになります。

-rw-r--r--. 1 root root 0 July 14 17:21 local/binaries/patch-3.4.1.19.done

# **3.4.1.14 リリースへの Cisco Tetration のアップグレード(保** 留:使用しない)

Cisco Tetration 3.4.1.14 は、Cisco.com で一時的に入手できましたが、重大なソフトウェアの問 題により保留になっています。詳細については、シスコのバグ検索ツールで CSCvn05529 を参 照してください。 (注)

どの 3.4.1.x リリースからでも 3.4.1.14 リリースにアップグレードできます。

### $\sqrt{N}$

いずれかのノードが現在稼働停止状態にあるか、サービスが正常でない場合は、アップグレー 注意 ドしないでください。続行する前に、Cisco Technical Assistance Center に問い合わせて問題を修 正してください。

カスタマーサポート権限を持つユーザーとして次の手順を実行する必要があります。

#### 始める前に

• 次の RPM を <https://software.cisco.com/download/home/286309796/type/286309874/release/3.4.1.14> からダウンロードします。

• tetration\_os\_patch\_k9-3.4.1.14-1.noarch.rpm

• 「カスタマーサポート」レベルのアカウントで、トラブルシューティングのために SSH キーがアップロードされていることを確認します。

### 手順

- ステップ **1** Cisco Tetration GUI で、[Settings] ボタンをクリックし、[Maintenance] を選択します。
- ステップ2 左側のペインで [Upgrade] をクリックします。
- ステップ **3** [Send Patch Upgrade Link] をクリックします。

サイト管理者またはカスタマーサポートロールでログインしたユーザーには、アップグレード の実行に使用する必要があるハイパーリンクが記載された電子メールが送信されます。電子 メールの件名は次のとおりです。

[Tetration Analytics] Patch Upgrade Initiation Link

リンクのタイトルは「Patch Upgrade Cluster」です。

- ステップ **4** 電子メールで、アップグレードリンクをクリックしてTetrationセットアップGUIを開きます。
- ステップ **5** [Choose File] をクリックします。
- ステップ **6** パッチ RPM に移動して選択し、[Open] をクリックします。
- ステップ **7** [Upload] をクリックします。

アップロードが成功すると、「PASSED」を示すメッセージが表示されます。代わりに、パイ プラインの再起動がタイムアウトしたことを示すメッセージが表示された場合は、アップロー ドが成功するまで RPM を再度アップロードします。

このアップロード中にオーケストレータがリブートし、セットアップ GUI への接続が失われ ます。GUI に再びアクセスできるようになるまで数分間待ちます。

- リリース 3.4.1.14 にアップグレードするためにフルアップグレードを開始する必要 はありません。RPMをアップロードすると、アップグレードが開始されます。アッ プロードページの後に [Continue] をクリックしてアップグレードを開始しないでく ださい。 注意
- ステップ **8** Cisco Tetration GUI で、[Disable Patch Upgrade Link] をクリックします。
- ステップ **9** アップグレードを確認するには、次の手順を実行します。
	- a) [Settings] ボタンをクリックし、[Maintenance] を選択します。
	- b) ナビゲーションウィンドウで [Explore] をクリックします。
	- c) [Actions] ドロップダウンリストから、[POST] を選択します。
	- d) [Host] フィールドに orchestrator.service.consul と入力します。
	- e) [Command] フィールドに ls?args=*-l* /local/binaries/patch-3.4.1.14.done と入力します。
	- f) [Body] フィールドは空のままにします。
	- g) [Send] をクリックします。

応答は、次のようになります。

-rw-r--r--. 1 root root 0 July 14 17:21 local/binaries/patch-3.4.1.14.done

## **3.4.1.6** リリースへの **Cisco Tetration** のアップグレード

どの 3.4.1.x リリースからでも 3.4.1.6 リリースにアップグレードできます。

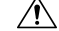

いずれかのノードが現在稼働停止状態にあるか、サービスが正常でない場合は、アップグレー 注意 ドしないでください。続行する前に、Cisco Technical Assistance Center に問い合わせて問題を修 正してください。

カスタマーサポート権限を持つユーザーとして次の手順を実行する必要があります。

#### 始める前に

- 次の RPM を <https://software.cisco.com/download/home/286309796/type/286309874/release/3.4.1.6> からダウンロードします。
	- tetration\_os\_patch\_k9-3.4.1.6-1.noarch.rpm
- 「カスタマーサポート」レベルのアカウントで、トラブルシューティングのために SSH キーがアップロードされていることを確認します。

#### 手順

- ステップ **1** Cisco Tetration GUI で、[Settings] ボタンをクリックし、[Maintenance] を選択します。
- ステップ2 左側のペインで [Upgrade] をクリックします。
- ステップ **3** [Send Patch Upgrade Link] をクリックします。

サイト管理者またはカスタマーサポートロールでログインしたユーザーには、アップグレード の実行に使用する必要があるハイパーリンクが記載された電子メールが送信されます。電子 メールの件名は次のとおりです。

[Tetration Analytics] Patch Upgrade Initiation Link

リンクのタイトルは「Patch Upgrade Cluster」です。

- ステップ **4** 電子メールで、アップグレードリンクをクリックしてTetrationセットアップGUIを開きます。
- ステップ **5** [Choose File] をクリックします。
- ステップ **6** パッチ RPM に移動して選択し、[Open] をクリックします。
- ステップ **7** [Upload] をクリックします。

アップロードが成功すると、「PASSED」を示すメッセージが表示されます。代わりに、パイ プラインの再起動がタイムアウトしたことを示すメッセージが表示された場合は、アップロー ドが成功するまで RPM を再度アップロードします。

このアップロード中にオーケストレータがリブートし、セットアップ GUI への接続が失われ ます。GUI に再びアクセスできるようになるまで数分間待ちます。

- リリース3.4.1.6にアップグレードするためにフルアップグレードを開始する必要は ありません。RPM をアップロードすると、アップグレードが開始されます。アッ プロードページの後に [Continue] をクリックしてアップグレードを開始しないでく ださい。 注意
- ステップ **8** Cisco Tetration GUI で、[Disable Patch Upgrade Link] をクリックします。
- ステップ **9** アップグレードを確認するには、次の手順を実行します。
	- a) [Settings] ボタンをクリックし、[Maintenance] を選択します。
	- b) ナビゲーションウィンドウで [Explore] をクリックします。
	- c) [Actions] ドロップダウンリストから、[POST] を選択します。
	- d) [Host] フィールドに orchestrator.service.consul と入力します。
- e) [Command] フィールドに ls?args=*-l* /local/binaries/patch-3.4.1.6.done と入力します。
- f) [Body] フィールドは空のままにします。
- g) [Send] をクリックします。
	- 応答は、次のようになります。

-rw-r--r--. 1 root root 0 July 14 17:21 local/binaries/patch-3.4.1.6.done

# **3.3.2.x** リリースから **3.4.1.1** リリースへの **Cisco Tetration** の アップグレード

どの 3.3.2.x リリースからでも 3.4.1.1 リリースにアップグレードできます。

### $\bigwedge$

いずれかのノードが現在稼働停止状態にあるか、サービスが正常でない場合は、アップグレー 注意 ドしないでください。続行する前に、Cisco Technical Assistance Center に問い合わせて問題を修 正してください。

#### このリリースの重要な変更

すべてのオンプレミスTetrationクラスタ(8-RU、39-RU、および仮想)を登録する必要があり ます。すべてのオンプレミスアプライアンスでTetrationソフトウェアを展開またはこのリリー スにアップグレードする場合、デフォルトでは 90 日間の評価期間に入り、この期間内にシス コにクラスタを登録する必要があります。そうしない場合、アプライアンスは準拠していない と見なされます。

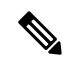

コンプライアンス違反または使用超過が原因で Cisco Tetration 機能がブロックされることはあ りません。 (注)

#### 正常に登録するための前提条件

- Cisco スマートアカウント:登録トークンの作成に必要
- アクティブな Cisco Tetration オンプレミス ソフトウェア サブスクリプション

登録トークンを受信したら、次の手順を実行します。

- **1.** トークンをコピーして [License Registration] ウィンドウの [Smart License Token] テキスト フィールドに貼り付け、テキストフィールドの横にある [Submit] ボタンをクリックしま す。
- **2.** [Download]ボタンをクリックして、クラスタ識別ファイルをローカルストレージにダウン ロードします。

識別ファイルのファイル名形式は reg\_id\_<*cluster\_name>\_<cluster\_uuid*>.gz です。 このファイルには、base64 でエンコードされた JSON データが含まれています。

**3.** この識別ファイルを <mailto:ta-entitlement@cisco.com> に電子メールで送信します。 ライセンスキーファイルを含む応答は、識別ファイルを受信した電子メールアドレスに送 信されます。

この登録インターフェイスは、サイト管理ユーザーが使用できます。

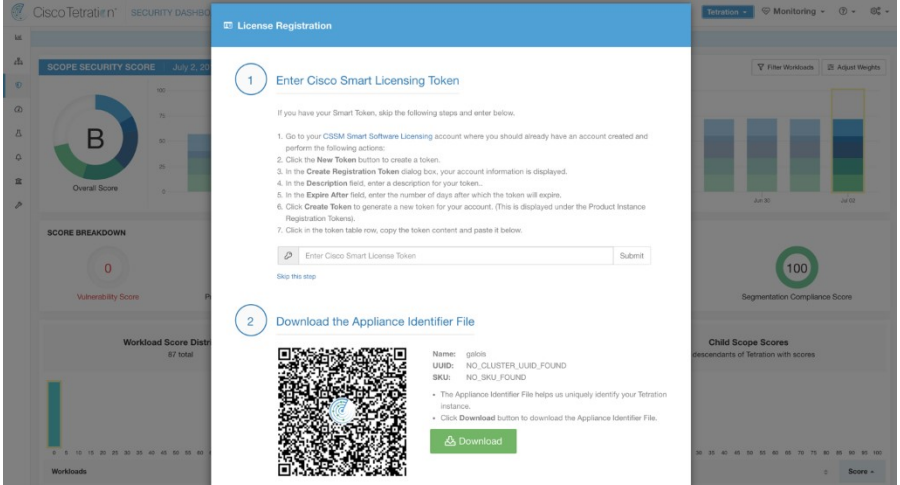

ライセンスキーファイルがクラスタに適用されると、アプライアンスはコンプライアンス適合 または使用超過のいずれかの状態になる可能性があります。

(注) カスタマーサポート権限を持つユーザーとして次の手順を実行する必要があります。

カスタマーサポート権限を持つユーザーとして次の手順を実行する必要があります。

#### 始める前に

Cisco.com からダウンロードする必要がある RPM は、展開によって異なります。

8-RU または 39-RU システムの場合は、次の RPM をダウンロードします。

- tetration\_os\_UcsFirmware\_k9-3.4.1.1.rpm
- tetration\_os\_base\_rpm\_k9-3.4.1.1-1.el7.x86\_64.rpm
- tetration\_os\_adhoc\_k9-3.4.1.1-1.el6.x86\_64.rpm
- tetration\_os\_mother\_rpm\_k9-3.4.1.1-1.el6.x86\_64.rpm
- tetration\_os\_rpminstall\_k9-3.4.1.1-1.noarch.rpm

仮想システムの場合は、次の RPM をダウンロードします。

- tetration\_os\_ova \_k9-3.4.1.1-1.el7.x86\_64.rpm
- tetration\_os\_adhoc\_k9-3.4.1.1-1.el6.x86\_64.rpm
- tetration os mother rpm k9-3.4.1.1-1.el6.x86 64.rpm
- tetration\_os\_rpminstall\_k9-3.4.1.1-1.noarch.rpm

ダウンロードした RPM の MD5 が CCO の MD5 と一致することを確認します。

「カスタマーサポート」レベルのアカウントで、トラブルシューティングのために SSH キー がアップロードされていることを確認します。このアップグレードでは、新しいパブリック ルーティング可能な IP は必要ありません。

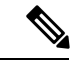

Tetration仮想アプライアンスで、アップグレード中にエラー「The following unexpected VM state was found: Expected to find VM "orchestrator-1" running 1 instance, but found 0」が発生した場合は、 orchestrator-1 VM が、Tetration クラスタがインストールされている vCenter の VMware フォル ダの一部になっているか確認してください。 (注)

#### 手順

- ステップ **1** Cisco Tetration GUI で、[Settings] ボタンをクリックし、[Maintenance] を選択します。
- ステップ2 左ペインで、[Service Status] をクリックします。
- ステップ **3** グラフで、正常でないサービスを示す赤い円を探します。正常でないサービスがある場合は、 アップグレードを実行できません。

正常でないサービスがある場合は、アップグレードを続行する前に、必要な修正を実行して サービスを正常な状態にします。

- ステップ **4** (任意)すべてのサービスが正常であることを再確認するには、グラフの上部にあるリストボ タンをクリックして、各サービスのステータスの表形式ビューに切り替えます。
	- a) [Expand All] をクリックします。
	- b) ページを下にスクロールし、すべてのサービスが正常であることを確認します。 正常でないサービスがある場合は、アップグレードを続行する前に、必要な修正を実行し
- ステップ **5** ナビゲーションウィンドウで、[Upgrade] をクリックします。

てサービスを正常な状態にします。

ステップ **6** [Send Upgrade Link] をクリックします。

サイト管理者またはカスタマーサポートロールでログインしたユーザーには、アップグレード の実行に使用する必要があるハイパーリンクが記載された電子メールが送信されます。電子 メールの件名は次のとおりです。

[Tetration Analytics] Upgrade Initiation Link

必要に応じて、次の API コールを使用して [Explore] ページからアップグレード URL を取得で きます。

- [Snapshot Action]:**POST**
- [Snapshot Host]:**orchestrator.service.consul**
- [Snapshot Path]:**upgrade\_url**
- ステップ **7** 電子メールを開き、リンクをコピーします。

リンクのタイトルは「Upgrade Cluster」です。

ステップ **8** 新しい Google Chrome ブラウザタブを開き、リンクをアドレスフィールドに貼り付けて Enter を押します。

> これにより Tetration セットアップ インターフェイス が開きます。この GUI は、Google Chrome ブラウザでのみサポートされます。

ステップ **9** Tetration セットアップ インターフェイスでは、設定に応じて特定の順序で RPM をアップロー ドする必要があります。

> 3.4.1.1 で新しい Cisco Tetration Analytics クラスタを展開またはアップグレードする場合は、次 の順序で RPM をアップロードします。

8-RUまたは39-RUシステムの場合は、次のファイルを指定された順序でアップロードします。

- **1.** tetration\_os\_rpminstall\_k9-3.4.1.1-1.noarch.rpm
- **2.** tetration\_os\_UcsFirmware\_k9-3.4.1.1.rpm
- **3.** tetration\_os\_adhoc\_k9-3.4.1.1-1.el6.x86\_64.rpm
- **4.** tetration\_os\_mother\_rpm\_k9-3.4.1.1-1.el6.x86\_64.rpm
- **5.** tetration\_os\_base\_rpm\_k9-3.4.1.1-1.el7.x86\_64.rpm

仮想システムの場合は、次のファイルを指定された順序でアップロードします。

- **1.** tetration\_os\_rpminstall\_k9-3.4.1.1-1.noarch.rpm
- **2.** tetration\_os\_adhoc\_k9-3.4.1.1-1.el6.x86\_64.rpm
- **3.** tetration\_os\_mother\_rpm\_k9-3.4.1.1-1.el6.x86\_64.rpm
- **4.** tetration\_os\_ova\_k9-3.4.1.1-1.el7.x86\_64.rpm

RPM をアップロードするためには、以下のサブステップを実行します。

- a) [Choose File] をクリックします。
- b) RPM に移動して選択し、[Open] をクリックします。
- c) [Upload] をクリックします。

各 RPM をアップロードすると、ページの RPM のリストは更新されません。これは想定さ れている動作です。

tetration os mother rpm k9-3.4.1.1-1.el6.x86 64.rpmファイルのアップロー ド後にエラーが表示された場合は、約 5 ~ 10 分待ってから、ページをリロードします。 ページをリロードした後、アップロードされた RPM のリストが表示されるはずです。エ ラーは Orchestrator の再起動によるものであり、問題ではありません。

- d) 各 RPM で前のサブステップを繰り返します。
- ステップ **10** [Continue] をクリックします。
- ステップ **11** 必要に応じて、SSH公開キーを変更します。変更の有無に関係なく[Next]をクリックします。
- ステップ **12** 必要に応じて、UI 管理者の電子メールアドレスまたはセンチネルアラート電子メールアドレ スを変更します。変更の有無に関係なく [Next] をクリックします。
- ステップ **13** [Next] をクリックします。 レイヤ 3 の値は変更できません。
- ステップ **14** 必要に応じて、[CIMC Internal Network]、[CIMC Internal Network Gateway]、[DNS Resolver]、お よび [DNS Domain] の値を変更します。変更の有無に関係なく [Next] をクリックします。

[External Network]の値は変更しないでください。必要に応じて、このプロセスの最後にネット ワークを追加できます。ただし、既存のネットワークは変更または削除しないでください。

- ステップ **15** 必要に応じて、NTP、SMTP、および syslog の値を変更します。変更の有無に関係なく [Next] をクリックします。 セットアップインターフェイスでsyslog値を変更しないでください。syslogフィールドの変更 は、TAN アプライアンスで管理する必要があります。
- ステップ **16** [Strong SSL Ciphers for Agent Connections] を有効または無効にし、[Next] をクリックします。
- ステップ **17** [Next] をクリックします。 インターフェイス値は変更できません。
- ステップ **18** [Next] をクリックします。

展開中は、物理または ESX フォームファクタクラスタにリモート CA を追加しないでくださ い。このフィールドは、物理クラスタでも ESX クラスタでもサポートされていません。展開 中は、[Advanced] セクションのフィールドは変更できません。

ステップ **19** [Next] をクリックします。

バージョン 3.4.1.1 から、新しい [Recovery] タブがサイト情報ページに追加されました。この ページのフィールドは、ディザスタリカバリの目的でクラスタをスタンバイクラスタとして設 定するために使用されます。これらのフィールドは展開中にのみ更新でき、アップグレード中 は変更できません。

ステップ **20** [Continue] をクリックします。

アップグレードプロセスが開始されます。

Cisco Tetration Analytics ソフトウェアで、次のことが確認されます。

• RPM のバージョンが正しいかどうか

- クラスタが正常かどうか
- 入力したサイト情報が有効かどうか
- スイッチが正しく設定されているかどうか
- 情報フィールドが検証されているかどうか
- 展開開始前に NTP 事前同期をしているかどうか

• 名前ノードとセカンダリ名ノードがフェールオーバー状態になっていないか

チェックには数分かかります。チェックが完了すると、次のような件名の電子メールが届きま す。

TETRATION CLUSTER MyCluster: Verify Token

電子メールには、アップグレードを続行するために必要なトークンが含まれています。

- ステップ **21** 電子メールの本文からトークンをコピーします。
- ステップ **22** Tetration セットアップ インターフェイスで、[Validation Token] フィールドにトークンを貼り付 けます。

シスコの従業員から特に指示されない限り、[Ignore instance stop failure] チェックボックスをオ ンにしないでください。

ステップ **23** [Continue] をクリックします。

アップグレードのインストールが開始されます。緑色の進行状況バーが 100% に達すると、 アップグレードが完了します。すべてのインスタンスのステータスが「Deployed」になりま す。

- ステップ **24** Cisco Tetration インターフェイスでアップグレードを確認します。[Settings] ボタンをクリック し、[Maintenance] を選択します。
- ステップ **25** 左側のペインで [Upgrade] をクリックします。

[Upgrade History] セクションに、アップグレードステータスが「Succeeded」と表示されます。

# **Cisco Tetration** クラスタ **CIMC** のバージョン **4.1(1g)** への アップグレード

Cisco Tetrationソフトウェアリリース 3.4 には、インストールされている Cisco Integrated Management Controller (CIMC) をバージョン 4.1(1g) にアップグレードするオプションがあり ます。このアップグレードは、Tetration 3.4 ソフトウェア機能では必須ではありません。ただ し、アップグレードを選択する場合は、CIMC のアップグレードの計画について Cisco TAC に 問い合わせることを強く推奨します。 (注)

Cisco Tetration 物理アプライアンスには、ユニファイド コンピューティング システム(UCS) CIMC ホスト アップグレード ユーティリティ (HUU)の ISO イメージがバンドルされていま す。Tetration の [Cluster Status] ページでファームウェア アップグレード オプションを使用し て、物理ベアメタルのインストールを Tetration RPM ファイルにバンドルされている HUU ISO イメージに含まれる UCS ファームウェアのバージョンに更新できます。

CIMC の バージョン 4.1(1g) へのアップグレードは、Tetration M4 と Tetration M5 両方のクラス タでサポートされています。

#### Ú

この CIMC アップグレードを開始する前に、Tetration ソフトウェアをバージョン 3.4.1.x にアッ プグレードする必要があります。 重要

#### 始める前に

- ベアメタルホストは、ステータスが[Active] または[Inactive] で、ホストの状態が[Initialized] または [SKU Mismatch] でない場合に、ファームウェアの更新を開始できます。
- 一度に 1 つのベアメタルサーバーでのみ UCS ファームウェアを更新できます。
- ファームウェアの更新を開始するには、Tetration Orchestrator の状態が [Idle] である必要が あります。
- UCS ファームウェアの更新が開始されると、Consul リーダー、アクティブなオーケスト レータ、またはアクティブなファームウェアマネージャ(**fwmgr**)を他のホストに切り替 える必要がある場合、[Cluster Status] ページに固有の機能の一部が一時的に影響を受ける ことがあります。ただし、これらのスイッチオーバーは自動的に行われます。
- ファームウェアの更新中は、更新中のベアメタルホストのファームウェアの詳細は表示さ れません。更新が完了した後、[Cluster Status] ページにファームウェアの詳細が再度表示 されるまで最大 15 分かかることがあります。
- ファームウェアの更新を開始する前に、[Service Status] ページですべてのサービスが正常 であることを確認してください。

• UCS ファームウェアのアップグレード中は、ノードが [Cluster Status] ページで非アクティ ブとして表示されることに注意してください。

#### 手順

- ステップ **1** Tetration の [ClusterStatus] ページの [Select action] ドロップダウンメニューから[Firmware upgrade] を選択します。
- ステップ **2** 更新するサーバーノードを選択し、[Apply] をクリックします。

ファームウェアの更新を開始すると、fwmgr では更新が続行できることを確認し、必要に応じ てサーバーを正常にシャットダウンし、サーバーのCIMCにログインしてHUUベースのファー ムウェアの更新を開始します。

更新プロセス全体にかかる時間は、Tetration M4 サーバーの場合は 2 時間以上、Tetration M5 サーバーの場合は 1 時間以上です。

ファームウェアの更新プロセスが開始されると、ベアメタルサーバーとそのサーバーで実行さ れているすべての仮想マシンがクラスタ内でアクティブでなくなるため、[Service Status] ペー ジに一部のサービスが正常でないことが示される場合があります。

ファームウェアの更新が完了した後、サーバーがクラスタ内で再びアクティブになるまでにさ らに 30 分かかり、すべてのサービスが再び正常になるまでにさらに時間がかかる場合があり ます。ファームウェアの更新後2時間以内にサービスが回復しない場合は、シスコテクニカル サポートにお問い合わせください。

ステップ **3** [Cluster Status] ページでサーバーエントリをクリックすると、そのサーバーの詳細が表示され ます。

> ファームウェアの更新が開始されたら、[View Firmware Upgrade Logs]ボタンをクリックして、 ファームウェア更新のステータスを表示できます。このログでは、ファームウェア更新の全体 的なステータスがリストの一番上に表示されます。このステータスエントリは次のいずれかに なります。

- [Firmware update has been triggered]:ファームウェアの更新が要求されましたが、まだ開始 されていません。このプロセス中に、fwmgrでは、ファームウェアの更新に必要なサービ スが機能していること、およびCIMCがそれらのサービスに到達できることが確認されま す。
- [Firmware update is running]:ファームウェアの更新が開始されました。ファームウェアの 更新がこの状態に達すると、CIMC と HUU で更新が制御され、Tetration クラスタでは CIMC から受信した更新に関するステータス情報が報告されます。
- [Firmware update hastimed out]:これは、ファームウェアの更新の一部のプロセスが、更新 を完了するために割り当てられた時間を超えたことを示します。ファームウェアの更新プ ロセス全体では、[Firmware update is running] フェーズに入った後、240 分の時間制限があ ります。ファームウェアの更新中に、新しいバージョンでリブートするとCIMCが到達不 能になることがあります。この到達不能状態のタイムアウトは、ファームウェアの更新が
「タイムアウト」と宣言されるまでの 40 分間です。ファームウェアの更新が開始される と、その更新のモニタリングは 120 分後にタイムアウトします。

- [Firmware update has failed with an error]:エラーが発生し、ファームウェアの更新が失敗し たことを示します。通常、CIMC では成功または失敗は示されません。そのため、この状 態は通常、ファームウェアの更新が実際に実行される前にエラーが発生したことを示して います。
- [Firmware update hasfinished]:ファームウェアの更新が正常に終了しました。通常、CIMC では成功または失敗は示されないため、[Cluster Status] ページでこれらの詳細が確認でき るようになった後に、UCSファームウェアバージョンが更新されているか確認することを お勧めします。これらの詳細が確認できるようになるまで最大 15 分かかることがありま す。

ステータスビューを更新するには、更新ステータスウィンドウを閉じ、[ViewFirmwareUpgrade Logs] ボタンを再度クリックします。

[View Firmware Upgrade Logs]ポップアップウィンドウの全体的なステータスの下にある[Update progress] セクションには、ファームウェア更新の進行状況を示すタイムスタンプ付きのログ メッセージが表示されます。これらのログメッセージに[Rebooting HostInProgress]ステータス が表示されると、CIMC で更新が制御され、クラスタがその更新をモニターします。後続のほ とんどのログメッセージはCIMCから直接送信され、更新のステータスが変更された場合にの みログメッセージのリストに追加されます。

CIMC で個々のコンポーネント更新の提供が開始されると、[View Firmware Upgrade Logs] ポッ プアップウィンドウの [Update progress] セクションの下に、[Component update status] セクショ ンが表示されます。このセクションでは、サーバー上のさまざまな UCS コンポーネントの更 新のステータスがすぐに把握できます。

### **3.3.2.53** リリースへの **Cisco Tetration** のアップグレード

どの 3.3.2.x リリースからでも 3.3.2.53 リリースにアップグレードできます。

$$
\sqrt{V}
$$

いずれかのノードが現在稼働停止状態にあるか、サービスが正常でない場合は、アップグレー 注意 ドしないでください。続行する前に、Cisco Technical Assistance Center に問い合わせて問題を修 正してください。

カスタマーサポート権限を持つユーザーとして次の手順を実行する必要があります。

#### 始める前に

• 次の RPM を <https://software.cisco.com/download/home/286309796/type/286309874/release/3.3.2.53> からダウンロードします。

• tetration\_os\_patch\_k9-3.3.2.53-1.noarch.rpm

• 「カスタマーサポート」レベルのアカウントで、トラブルシューティングのために SSH キーがアップロードされていることを確認します。

#### 手順

- ステップ **1** Cisco Tetration GUI で、[Settings] ボタンをクリックし、[Maintenance] を選択します。
- ステップ2 左側のペインで [Upgrade] をクリックします。
- ステップ **3** [Send Patch Upgrade Link] をクリックします。

サイト管理者またはカスタマーサポートロールでログインしたユーザーには、アップグレード の実行に使用する必要があるハイパーリンクが記載された電子メールが送信されます。電子 メールの件名は次のとおりです。

[Tetration Analytics] Patch Upgrade Initiation Link

リンクのタイトルは「Patch Upgrade Cluster」です。

- ステップ **4** 電子メールで、アップグレードリンクをクリックしてTetrationセットアップGUIを開きます。
- ステップ **5** [Choose File] をクリックします。
- ステップ **6** パッチ RPM に移動して選択し、[Open] をクリックします。
- ステップ **7** [Upload] をクリックします。

アップロードが成功すると、「PASSED」を示すメッセージが表示されます。代わりに、パイ プラインの再起動がタイムアウトしたことを示すメッセージが表示された場合は、アップロー ドが成功するまで RPM を再度アップロードします。

このアップロード中にオーケストレータがリブートし、セットアップ GUI への接続が失われ ます。GUI に再びアクセスできるようになるまで数分間待ちます。

- リリース 3.3.2.53 にアップグレードするためにフルアップグレードを開始する必要 はありません。RPMをアップロードすると、アップグレードが開始されます。アッ プロードページの後に [Continue] をクリックしてアップグレードを開始しないでく ださい。 注意
- ステップ **8** Cisco Tetration GUI で、[Disable Patch Upgrade Link] をクリックします。
- ステップ **9** アップグレードを確認するには、次の手順を実行します。
	- a) [Settings] ボタンをクリックし、[Maintenance] を選択します。
	- b) ナビゲーションウィンドウで [Explore] をクリックします。
	- c) [Actions] ドロップダウンリストから、[POST] を選択します。
	- d) [Host] フィールドに orchestrator.service.consul と入力します。
	- e) [Command] フィールドに ls?args=*-l* /local/binaries/patch-3.3.2.53.done と入力します。
	- f) [Body] フィールドは空のままにします。
	- g) [Send] をクリックします。

応答は、次のようになります。

-rw-r--r--. 1 root root 0 July 14 17:21 local/binaries/patch-3.3.2.53.done

### **3.3.2.50** リリースへの **Cisco Tetration** のアップグレード

どの 3.3.2.x リリースからでも 3.3.2.50 リリースにアップグレードできます。

 $\sqrt{N}$ 

いずれかのノードが現在稼働停止状態にあるか、サービスが正常でない場合は、アップグレー ドしないでください。続行する前に、Cisco Technical Assistance Center に問い合わせて問題を修 正してください。 注意

カスタマーサポート権限を持つユーザーとして次の手順を実行する必要があります。

#### 始める前に

- 次の RPM を <https://software.cisco.com/download/home/286309796/type/286309874/release/3.3.2.50> からダウンロードします。
	- tetration\_os\_patch\_k9-3.3.2.50-1.noarch.rpm
- 「カスタマーサポート」レベルのアカウントで、トラブルシューティングのために SSH キーがアップロードされていることを確認します。

#### 手順

- ステップ **1** Cisco Tetration GUI で、[Settings] ボタンをクリックし、[Maintenance] を選択します。
- ステップ **2** 左側のペインで [Upgrade] をクリックします。
- ステップ **3** [Send Patch Upgrade Link] をクリックします。

サイト管理者またはカスタマーサポートロールでログインしたユーザーには、アップグレード の実行に使用する必要があるハイパーリンクが記載された電子メールが送信されます。電子 メールの件名は次のとおりです。

[Tetration Analytics] Patch Upgrade Initiation Link

リンクのタイトルは「Patch Upgrade Cluster」です。

- ステップ **4** 電子メールで、アップグレードリンクをクリックしてTetrationセットアップGUIを開きます。
- ステップ **5** [Choose File] をクリックします。
- ステップ **6** パッチ RPM に移動して選択し、[Open] をクリックします。
- ステップ **7** [Upload] をクリックします。

アップロードが成功すると、「PASSED」を示すメッセージが表示されます。代わりに、パイ プラインの再起動がタイムアウトしたことを示すメッセージが表示された場合は、アップロー ドが成功するまで RPM を再度アップロードします。

このアップロード中にオーケストレータがリブートし、セットアップ GUI への接続が失われ ます。GUI に再びアクセスできるようになるまで数分間待ちます。

- リリース 3.3.2.50 にアップグレードするためにフルアップグレードを開始する必要 はありません。RPMをアップロードすると、アップグレードが開始されます。アッ プロードページの後に [Continue] をクリックしてアップグレードを開始しないでく ださい。 注意
- ステップ **8** Cisco Tetration GUI で、[Disable Patch Upgrade Link] をクリックします。
- ステップ **9** アップグレードを確認するには、次の手順を実行します。
	- a) [Settings] ボタンをクリックし、[Maintenance] を選択します。
	- b) ナビゲーションウィンドウで [Explore] をクリックします。
	- c) [Actions] ドロップダウンリストから、[POST] を選択します。
	- d) [Host] フィールドに orchestrator.service.consul と入力します。
	- e) [Command] フィールドに ls?args=*-l* /local/binaries/patch-3.3.2.50.done と入力します。
	- f) [Body] フィールドは空のままにします。
	- g) [Send] をクリックします。

応答は、次のようになります。

-rw-r--r--. 1 root root 0 July 14 17:21 local/binaries/patch-3.3.2.50.done

### **3.3.2.42** リリースへの **Cisco Tetration Analytics** のアップグ レード

どの 3.3.2.x リリースからでも 3.3.2.42 リリースにアップグレードできます。

$$
\sqrt{V}
$$

いずれかのノードが現在稼働停止状態にあるか、サービスが正常でない場合は、アップグレー 注意 ドしないでください。続行する前に、Cisco Technical Assistance Center に問い合わせて問題を修 正してください。

カスタマーサポート権限を持つユーザーとして次の手順を実行する必要があります。

#### 始める前に

• 次の RPM を <https://software.cisco.com/download/home/286309796/type/286309874/release/3.3.2.42> からダウンロードします。

- tetration\_os\_patch\_k9-3.3.2.42-1.noarch.rpm
- 「カスタマーサポート」レベルのアカウントで、トラブルシューティングのために SSH キーがアップロードされていることを確認します。

### 手順

- ステップ **1** Cisco Tetration GUI で、[Settings] ボタンをクリックし、[Maintenance] を選択します。
- ステップ2 左側のペインで [Upgrade] をクリックします。
- ステップ **3** [Send Patch Upgrade Link] をクリックします。

サイト管理者またはカスタマーサポートロールでログインしたユーザーには、アップグレード の実行に使用する必要があるハイパーリンクが記載された電子メールが送信されます。電子 メールの件名は次のとおりです。

[Tetration Analytics] Patch Upgrade Initiation Link

リンクのタイトルは「Patch Upgrade Cluster」です。

- ステップ **4** 電子メールで、アップグレードリンクをクリックしてTetrationセットアップGUIを開きます。
- ステップ **5** [Choose File] をクリックします。
- ステップ **6** パッチ RPM に移動して選択し、[Open] をクリックします。
- ステップ **7** [Upload] をクリックします。

アップロードが成功すると、「PASSED」を示すメッセージが表示されます。代わりに、パイ プラインの再起動がタイムアウトしたことを示すメッセージが表示された場合は、アップロー ドが成功するまで RPM を再度アップロードします。

このアップロード中にオーケストレータがリブートし、セットアップ GUI への接続が失われ ます。GUI に再びアクセスできるようになるまで数分間待ちます。

- リリース 3.3.2.42 にアップグレードするためにフルアップグレードを開始する必要 はありません。RPMをアップロードすると、アップグレードが開始されます。アッ プロードページの後に [Continue] をクリックしてアップグレードを開始しないでく ださい。 注意
- ステップ **8** Cisco Tetration GUI で、[Disable Patch Upgrade Link] をクリックします。
- ステップ **9** アップグレードを確認するには、次の手順を実行します。
	- a) [Settings] ボタンをクリックし、[Maintenance] を選択します。
	- b) ナビゲーションウィンドウで [Explore] をクリックします。
	- c) [Actions] ドロップダウンリストから、[POST] を選択します。
	- d) [Host] フィールドに orchestrator.service.consul と入力します。
	- e) [Command] フィールドに ls?args=*-l* /local/binaries/patch-3.3.2.42.done と入力します。
	- f) [Body] フィールドは空のままにします。
	- g) [Send] をクリックします。

応答は、次のようになります。

-rw-r--r--. 1 root root 0 July 14 17:21 local/binaries/patch-3.3.2.42.done

### **3.3.2.35** リリースへの **Cisco Tetration Analytics** のアップグ レード

どの 3.3.2.x リリースからでも 3.3.2.35 リリースにアップグレードできます。

いずれかのノードが現在稼働停止状態にあるか、サービスが正常でない場合は、アップグレー ドしないでください。続行する前に、Cisco Technical Assistance Center に問い合わせて問題を修 正してください。 注意

カスタマーサポート権限を持つユーザーとして次の手順を実行する必要があります。

#### 始める前に

- 次の RPM を <https://software.cisco.com/download/home/286309796/type/286309874/release/3.3.2.35> からダウンロードします。
	- tetration\_os\_patch\_k9-3.3.2.35-1.noarch.rpm
- 「カスタマーサポート」レベルのアカウントで、トラブルシューティングのために SSH キーがアップロードされていることを確認します。

#### 手順

- ステップ **1** Cisco Tetration GUI で、[Settings] ボタンをクリックし、[Maintenance] を選択します。
- ステップ **2** 左側のペインで [Upgrade] をクリックします。
- ステップ **3** [Send Patch Upgrade Link] をクリックします。

サイト管理者またはカスタマーサポートロールでログインしたユーザーには、アップグレード の実行に使用する必要があるハイパーリンクが記載された電子メールが送信されます。電子 メールの件名は次のとおりです。

[Tetration Analytics] Patch Upgrade Initiation Link

リンクのタイトルは「Patch Upgrade Cluster」です。

- ステップ **4** 電子メールで、アップグレードリンクをクリックしてTetrationセットアップGUIを開きます。
- ステップ **5** [Choose File] をクリックします。
- ステップ **6** パッチ RPM に移動して選択し、[Open] をクリックします。

ステップ **7** [Upload] をクリックします。

アップロードが成功すると、「PASSED」を示すメッセージが表示されます。代わりに、パイ プラインの再起動がタイムアウトしたことを示すメッセージが表示された場合は、アップロー ドが成功するまで RPM を再度アップロードします。

このアップロード中にオーケストレータがリブートし、セットアップ GUI への接続が失われ ます。GUI に再びアクセスできるようになるまで数分間待ちます。

- リリース 3.3.2.35 にアップグレードするためにフルアップグレードを開始する必要 はありません。RPMをアップロードすると、アップグレードが開始されます。アッ プロードページの後に [Continue] をクリックしてアップグレードを開始しないでく ださい。 注意
- **ステップ 8** Cisco Tetration GUI で、[Disable Patch Upgrade Link] をクリックします。
- ステップ **9** アップグレードを確認するには、次の手順を実行します。
	- a) [Settings] ボタンをクリックし、[Maintenance] を選択します。
	- b) ナビゲーションウィンドウで [Explore] をクリックします。
	- c) [Actions] ドロップダウンリストから、[POST] を選択します。
	- d) [Host] フィールドに orchestrator.service.consul と入力します。
	- e) [Command] フィールドに ls?args=*-l* /local/binaries/patch-3.3.2.35.done と入力します。
	- f) [Body] フィールドは空のままにします。
	- g) [Send] をクリックします。

応答は、次のようになります。

-rw-r--r--. 1 root root 0 May 29 17:21 local/binaries/patch-3.3.2.35.done

### **3.3.2.33** リリースへの **Cisco Tetration Analytics** のアップグ レード

どの 3.3.2.x リリースからでも 3.3.2.33 リリースにアップグレードできます。

### /!\

いずれかのノードが現在稼働停止状態にあるか、サービスが正常でない場合は、アップグレー 注意 ドしないでください。続行する前に、Cisco Technical Assistance Center に問い合わせて問題を修 正してください。

カスタマーサポート権限を持つユーザーとして次の手順を実行する必要があります。

#### 始める前に

- 次の RPM を <https://software.cisco.com/download/home/286309796/type/286309874/release/3.3.2.33> からダウンロードします。
	- tetration\_os\_patch\_k9-3.3.2.33-1.noarch.rpm
- 「カスタマーサポート」レベルのアカウントで、トラブルシューティングのために SSH キーがアップロードされていることを確認します。

#### 手順

- ステップ **1** Cisco Tetration GUI で、[Settings] ボタンをクリックし、[Maintenance] を選択します。
- ステップ2 左側のペインで [Upgrade] をクリックします。
- ステップ **3** [Send Patch Upgrade Link] をクリックします。

サイト管理者またはカスタマーサポートロールでログインしたユーザーには、アップグレード の実行に使用する必要があるハイパーリンクが記載された電子メールが送信されます。電子 メールの件名は次のとおりです。

[Tetration Analytics] Patch Upgrade Initiation Link

リンクのタイトルは「Patch Upgrade Cluster」です。

- ステップ **4** 電子メールで、アップグレードリンクをクリックしてTetrationセットアップGUIを開きます。
- ステップ **5** [Choose File] をクリックします。
- ステップ **6** パッチ RPM に移動して選択し、[Open] をクリックします。
- ステップ **7** [Upload] をクリックします。

アップロードが成功すると、「PASSED」を示すメッセージが表示されます。代わりに、パイ プラインの再起動がタイムアウトしたことを示すメッセージが表示された場合は、アップロー ドが成功するまで RPM を再度アップロードします。

このアップロード中にオーケストレータがリブートし、セットアップ GUI への接続が失われ ます。GUI に再びアクセスできるようになるまで数分間待ちます。

- リリース 3.3.2.33 にアップグレードするためにフルアップグレードを開始する必要 はありません。RPMをアップロードすると、アップグレードが開始されます。アッ プロードページの後に [Continue] をクリックしてアップグレードを開始しないでく ださい。 注意
- ステップ **8** Cisco Tetration GUI で、[Disable Patch Upgrade Link] をクリックします。

ステップ **9** アップグレードを確認するには、次の手順を実行します。

- a) [Settings] ボタンをクリックし、[Maintenance] を選択します。
- b) ナビゲーションウィンドウで [Explore] をクリックします。
- c) [Actions] ドロップダウンリストから、[POST] を選択します。
- d) [Host] フィールドに orchestrator.service.consul と入力します。
- e) [Command] フィールドに ls?args=*-l* /local/binaries/patch-3.3.2.33.done と入力します。
- f) [Body] フィールドは空のままにします。
- g) [Send] をクリックします。
	- 応答は、次の例のようになります。

-rw-r--r--. 1 root root 0 May 20 17:21 local/binaries/patch-3.3.2.33.done

# **3.3.2.28** リリースへの **Cisco Tetration Analytics** のアップグ レード

どの 3.3.2.x リリースからでも 3.3.2.28 リリースにアップグレードできます。

### $\wedge$

いずれかのノードが現在稼働停止状態にあるか、サービスが正常でない場合は、アップグレー 注意 ドしないでください。続行する前に、Cisco Technical Assistance Center に問い合わせて問題を修 正してください。

カスタマーサポート権限を持つユーザーとして次の手順を実行する必要があります。

#### 始める前に

- 次の RPM を <https://software.cisco.com/download/home/286309796/type/286309874/release/3.3.2.28> からダウンロードします。
	- tetration\_os\_patch\_k9-3.3.2.28-1.noarch.rpm
- 「カスタマーサポート」レベルのアカウントで、トラブルシューティングのために SSH キーがアップロードされていることを確認します。

#### 手順

ステップ **1** Cisco Tetration GUI で、[Settings] ボタンをクリックし、[Maintenance] を選択します。

- ステップ **2** 左側のペインで [Upgrade] をクリックします。
- ステップ **3** [Send Patch Upgrade Link] をクリックします。

サイト管理者またはカスタマーサポートロールでログインしたユーザーには、アップグレード の実行に使用する必要があるハイパーリンクが記載された電子メールが送信されます。電子 メールの件名は次のとおりです。

[Tetration Analytics] Patch Upgrade Initiation Link

リンクのタイトルは「Patch Upgrade Cluster」です。

- ステップ **4** 電子メールで、アップグレードリンクをクリックしてTetrationセットアップGUIを開きます。
- ステップ **5** [Choose File] をクリックします。
- ステップ **6** パッチ RPM に移動して選択し、[Open] をクリックします。
- ステップ **7** [Upload] をクリックします。

アップロードが成功すると、「PASSED」を示すメッセージが表示されます。代わりに、パイ プラインの再起動がタイムアウトしたことを示すメッセージが表示された場合は、アップロー ドが成功するまで RPM を再度アップロードします。

このアップロード中にオーケストレータがリブートし、セットアップ GUI への接続が失われ ます。GUI に再びアクセスできるようになるまで数分間待ちます。

- リリース 3.3.2.28 にアップグレードするためにフルアップグレードを開始する必要 はありません。RPMをアップロードすると、アップグレードが開始されます。アッ プロードページの後に [Continue] をクリックしてアップグレードを開始しないでく ださい。 注意
- ステップ **8** Cisco Tetration GUI で、[Disable Patch Upgrade Link] をクリックします。
- ステップ **9** アップグレードを確認するには、次の手順を実行します。
	- a) [Settings] ボタンをクリックし、[Maintenance] を選択します。
	- b) ナビゲーションウィンドウで [Explore] をクリックします。
	- c) [Actions] ドロップダウンリストから、[POST] を選択します。
	- d) [Host] フィールドに orchestrator.service.consul と入力します。
	- e) [Command] フィールドに ls?args=*-l* /local/binaries/patch-3.3.2.28.done と入力します。
	- f) [Body] フィールドは空のままにします。
	- g) [Send] をクリックします。

応答は、次の例のようになります。

-rw-r--r--. 1 root root 0 Mar 9 17:21 local/binaries/patch-3.3.2.28.done

### **3.3.2.23** リリースへの **Cisco Tetration Analytics** のアップグ レード

どの 3.3.2.x リリースからでも 3.3.2.23 リリースにアップグレードできます。

 $\bigwedge$ 

いずれかのノードが現在稼働停止状態にあるか、サービスが正常でない場合は、アップグレー 注意 ドしないでください。続行する前に、Cisco Technical Assistance Center に問い合わせて問題を修 正してください。

カスタマーサポート権限を持つユーザーとして次の手順を実行する必要があります。

#### 始める前に

- 次の RPM を <https://software.cisco.com/download/home/286309796/type/286309874/release/3.3.2.23> からダウンロードします。
	- tetration\_os\_patch\_k9-3.3.2.23-1.noarch.rpm
- 「カスタマーサポート」レベルのアカウントで、トラブルシューティングのために SSH キーがアップロードされていることを確認します。

#### 手順

- ステップ **1** Cisco Tetration GUI で、[Settings] ボタンをクリックし、[Maintenance] を選択します。
- ステップ **2** 左側のペインで [Upgrade] をクリックします。
- ステップ **3** [Send Patch Upgrade Link] をクリックします。

サイト管理者またはカスタマーサポートロールでログインしたユーザーには、アップグレード の実行に使用する必要があるハイパーリンクが記載された電子メールが送信されます。電子 メールの件名は次のとおりです。

[Tetration Analytics] Patch Upgrade Initiation Link

リンクのタイトルは「Patch Upgrade Cluster」です。

- ステップ **4** 電子メールで、アップグレードリンクをクリックしてTetrationセットアップGUIを開きます。
- ステップ **5** [Choose File] をクリックします。
- ステップ **6** パッチ RPM に移動して選択し、[Open] をクリックします。
- ステップ **7** [Upload] をクリックします。

アップロードが成功すると、「PASSED」を示すメッセージが表示されます。代わりに、パイ プラインの再起動がタイムアウトしたことを示すメッセージが表示された場合は、アップロー ドが成功するまで RPM を再度アップロードします。

このアップロード中にオーケストレータがリブートし、セットアップ GUI への接続が失われ ます。GUI に再びアクセスできるようになるまで数分間待ちます。

- リリース 3.3.2.23 にアップグレードするためにフルアップグレードを開始する必要 はありません。RPMをアップロードすると、アップグレードが開始されます。アッ プロードページの後に [Continue] をクリックしてアップグレードを開始しないでく ださい。 注意
- ステップ **8** Cisco Tetration GUI で、[Disable Patch Upgrade Link] をクリックします。
- ステップ **9** アップグレードを確認するには、次の手順を実行します。
	- a) [Settings] ボタンをクリックし、[Maintenance] を選択します。
	- b) ナビゲーションウィンドウで [Explore] をクリックします。
	- c) [Actions] ドロップダウンリストから、[POST] を選択します。
	- d) [Host] フィールドに orchestrator.service.consul と入力します。
- e) [Command] フィールドに ls?args=*-l* /local/binaries/patch-3.3.2.23.done と入力します。
- f) [Body] フィールドは空のままにします。
- g) [Send] をクリックします。
	- 応答は、次の例のようになります。

-rw-r--r--. 1 root root 0 Mar 9 17:21 local/binaries/patch-3.3.2.23.done

### **3.3.2.16** リリースへの **Cisco Tetration Analytics** のアップグ レード

どの 3.3.2.x リリースからでも 3.3.2.16 リリースにアップグレードできます。

### $\bigwedge$

いずれかのノードが現在稼働停止状態にあるか、サービスが正常でない場合は、アップグレー 注意 ドしないでください。続行する前に、Cisco Technical Assistance Center に問い合わせて問題を修 正してください。

カスタマーサポート権限を持つユーザーとして次の手順を実行する必要があります。

#### 始める前に

- 次の RPM を <https://software.cisco.com/download/home/286309796/type/286309874/release/3.3.2.16> からダウンロードします。
	- tetration\_os\_patch\_k9-3.3.2.16-1.noarch.rpm
- 「カスタマーサポート」レベルのアカウントで、トラブルシューティングのために SSH キーがアップロードされていることを確認します。

#### 手順

- ステップ **1** Cisco Tetration GUI で、[Settings] ボタンをクリックし、[Maintenance] を選択します。
- ステップ2 左側のペインで [Upgrade] をクリックします。
- ステップ **3** [Send Patch Upgrade Link] をクリックします。

サイト管理者またはカスタマーサポートロールでログインしたユーザーには、アップグレード の実行に使用する必要があるハイパーリンクが記載された電子メールが送信されます。電子 メールの件名は次のとおりです。

[Tetration Analytics] Patch Upgrade Initiation Link

リンクのタイトルは「Patch Upgrade Cluster」です。

- ステップ **4** 電子メールで、アップグレードリンクをクリックしてTetrationセットアップGUIを開きます。
- ステップ **5** [Choose File] をクリックします。
- ステップ **6** パッチ RPM に移動して選択し、[Open] をクリックします。
- ステップ **7** [Upload] をクリックします。

アップロードが成功すると、「PASSED」を示すメッセージが表示されます。代わりに、パイ プラインの再起動がタイムアウトしたことを示すメッセージが表示された場合は、アップロー ドが成功するまで RPM を再度アップロードします。

このアップロード中にオーケストレータがリブートし、セットアップ GUI への接続が失われ ます。GUI に再びアクセスできるようになるまで数分間待ちます。

- リリース 3.3.2.16 にアップグレードするためにフルアップグレードを開始する必要 はありません。RPMをアップロードすると、アップグレードが開始されます。アッ プロードページの後に [Continue] をクリックしてアップグレードを開始しないでく ださい。 注意
- **ステップ <b>8** Cisco Tetration GUI で、[Disable Patch Upgrade Link] をクリックします。
- ステップ **9** アップグレードを確認するには、次の手順を実行します。
	- a) [Settings] ボタンをクリックし、[Maintenance] を選択します。
	- b) ナビゲーションウィンドウで [Explore] をクリックします。
	- c) [Actions] ドロップダウンリストから、[POST] を選択します。
	- d) [Host] フィールドに orchestrator.service.consul と入力します。
	- e) [Command] フィールドに ls?args=*-l* /local/binaries/patch-3.3.2.16.done と入力します。
	- f) [Body] フィールドは空のままにします。
	- g) [Send] をクリックします。

応答は、次の例のようになります。

-rw-r--r--. 1 root root 0 Feb 6 17:21 local/binaries/patch-3.3.2.16.done

# **3.3.2.12** リリースへの **Cisco Tetration Analytics** のアップグ レード

どの 3.3.2.x または 3.3.2.5 リリースからでも 3.3.2.12 リリースにアップグレードできます。

いずれかのノードが現在稼働停止状態にあるか、サービスが正常でない場合は、アップグレー 注意 ドしないでください。続行する前に、Cisco Technical Assistance Center に問い合わせて問題を修 正してください。

カスタマーサポート権限を持つユーザーとして次の手順を実行する必要があります。

#### 始める前に

- 次の RPM を <https://software.cisco.com/download/home/286309796/type/286309874/release/3.3.2.12> からダウンロードします。
	- tetration\_os\_patch\_k9-3.3.2.12.noarch.rpm
- 「カスタマーサポート」レベルのアカウントで、トラブルシューティングのために SSH キーがアップロードされていることを確認します。

#### 手順

- ステップ **1** Cisco Tetration GUI で、[Settings] ボタンをクリックし、[Maintenance] を選択します。
- ステップ **2** 左側のペインで [Upgrade] をクリックします。
- ステップ **3** [Send Patch Upgrade Link] をクリックします。

サイト管理者またはカスタマーサポートロールでログインしたユーザーには、アップグレード の実行に使用する必要があるハイパーリンクが記載された電子メールが送信されます。電子 メールの件名は次のとおりです。

[Tetration Analytics] Patch Upgrade Initiation Link

リンクのタイトルは「Patch Upgrade Cluster」です。

- ステップ **4** 電子メールで、アップグレードリンクをクリックしてTetrationセットアップGUIを開きます。
- ステップ **5** [Choose File] をクリックします。
- ステップ **6** パッチ RPM に移動して選択し、[Open] をクリックします。
- ステップ **7** [Upload] をクリックします。

アップロードが成功すると、「PASSED」を示すメッセージが表示されます。代わりに、パイ プラインの再起動がタイムアウトしたことを示すメッセージが表示された場合は、アップロー ドが成功するまで RPM を再度アップロードします。

このアップロード中にオーケストレータがリブートし、セットアップ GUI への接続が失われ ます。GUI に再びアクセスできるようになるまで数分間待ちます。

- リリース 3.3.2.12 にアップグレードするためにフルアップグレードを開始する必要 はありません。RPMをアップロードすると、アップグレードが開始されます。アッ プロードページの後に [Continue] をクリックしてアップグレードを開始しないでく ださい。 注意
- ステップ **8** Cisco Tetration GUI で、[Disable Patch Upgrade Link] をクリックします。

ステップ **9** アップグレードを確認するには、次の手順を実行します。

- a) [Settings] ボタンをクリックし、[Maintenance] を選択します。
- b) ナビゲーションウィンドウで [Explore] をクリックします。
- c) [Actions] ドロップダウンリストから、[POST] を選択します。
- d) [Host] フィールドに orchestrator.service.consul と入力します。
- e) [Command] フィールドに ls?args=*-l* /local/binaries/patch-3.3.2.12.done と入力します。
- f) [Body] フィールドは空のままにします。
- g) [Send] をクリックします。
	- 応答は、次の例のようになります。

-rw-r--r--. 1 root root 0 Aug 6 17:21 local/binaries/patch-3.3.2.12.done

## **3.3.2.5** リリースへの **Cisco Tetration Analytics** のアップグ レード

どの 3.3.2.x リリースからでも 3.3.2.5 リリースにアップグレードできます。

### $\wedge$

いずれかのノードが現在稼働停止状態にあるか、サービスが正常でない場合は、アップグレー 注意 ドしないでください。続行する前に、Cisco Technical Assistance Center に問い合わせて問題を修 正してください。

カスタマーサポート権限を持つユーザーとして次の手順を実行する必要があります。

#### 始める前に

- 次の RPM を <https://software.cisco.com/download/home/286309796/type/286309874/release/3.3.2.5> からダウンロードします。
	- tetration\_os\_patch\_k9-3.3.2.5.noarch.rpm
- 「カスタマーサポート」レベルのアカウントで、トラブルシューティングのために SSH キーがアップロードされていることを確認します。

### 手順

- ステップ **1** Cisco Tetration GUI で、[Settings] ボタンをクリックし、[Maintenance] を選択します。
- ステップ **2** 左側のペインで [Upgrade] をクリックします。
- ステップ **3** [Send Patch Upgrade Link] をクリックします。

サイト管理者またはカスタマーサポートロールでログインしたユーザーには、アップグレード の実行に使用する必要があるハイパーリンクが記載された電子メールが送信されます。電子 メールの件名は次のとおりです。

[Tetration Analytics] Patch Upgrade Initiation Link

リンクのタイトルは「Patch Upgrade Cluster」です。

- ステップ **4** 電子メールで、アップグレードリンクをクリックしてTetrationセットアップGUIを開きます。
- ステップ **5** [Choose File] をクリックします。
- ステップ **6** パッチ RPM に移動して選択し、[Open] をクリックします。
- ステップ **7** [Upload] をクリックします。

アップロードが成功すると、「PASSED」を示すメッセージが表示されます。代わりに、パイ プラインの再起動がタイムアウトしたことを示すメッセージが表示された場合は、アップロー ドが成功するまで RPM を再度アップロードします。

このアップロード中にオーケストレータがリブートし、セットアップ GUI への接続が失われ ます。GUI に再びアクセスできるようになるまで数分間待ちます。

- リリース3.3.2.5にアップグレードするためにフルアップグレードを開始する必要は ありません。RPM をアップロードすると、アップグレードが開始されます。アッ プロードページの後に [Continue] をクリックしてアップグレードを開始しないでく ださい。 注意
- ステップ **8** Cisco Tetration GUI で、[Disable Patch Upgrade Link] をクリックします。
- ステップ **9** アップグレードを確認するには、次の手順を実行します。
	- a) [Settings] ボタンをクリックし、[Maintenance] を選択します。
	- b) ナビゲーションウィンドウで [Explore] をクリックします。
	- c) [Actions] ドロップダウンリストから、[POST] を選択します。
	- d) [Host] フィールドに orchestrator.service.consul と入力します。
	- e) [Command] フィールドに ls?args=*-l* /local/binaries/patch-3.3.2.5.done と入力します。
	- f) [Body] フィールドは空のままにします。
	- g) [Send] をクリックします。

応答は、次の例のようになります。

-rw-r--r--. 1 root root 0 Aug 6 17:21 local/binaries/patch-3.3.2.5.done

# リリース **3.2.1.32** への **Cisco Tetration** のアップグレード

どのバージョン 3.2.1.x からでもこのリリースにアップグレードできます。

#### 始める前に

- 次の RPM を <https://software.cisco.com/download/home/286309796/type/286309874/release/3.2.1.32> からダウンロードします。
	- tetration\_os\_patch\_k9-3.2.1.32-1.noarch.rpm
- 「カスタマーサポート」レベルのアカウントで、トラブルシューティングのために SSH キーがアップロードされていることを確認します。

手順

- ステップ **1** Cisco Tetration GUI で、[Settings] ボタンをクリックし、[Maintenance] を選択します。
- ステップ2 左側のペインで [Upgrade] をクリックします。
- ステップ **3** [Send Patch Upgrade Link] をクリックします。

サイト管理者またはカスタマーサポートロールでログインしたユーザーには、アップグレード の実行に使用する必要があるハイパーリンクが記載された電子メールが送信されます。電子 メールの件名は次のとおりです。

[Tetration Analytics] Patch Upgrade Initiation Link

リンクのタイトルは「Patch Upgrade Cluster」です。

- ステップ **4** 電子メールで、アップグレードリンクをクリックしてTetrationセットアップGUIを開きます。
- ステップ **5** [Choose File] をクリックします。
- ステップ **6** パッチ RPM に移動して選択し、[Open] をクリックします。
- ステップ **7** [Upload] をクリックします。

アップロードが成功すると、「PASSED」を示すメッセージが表示されます。代わりに、パイ プラインの再起動がタイムアウトしたことを示すメッセージが表示された場合は、アップロー ドが成功するまで RPM を再度アップロードします。

このアップロード中にオーケストレータがリブートし、セットアップ GUI への接続が失われ ます。GUI に再びアクセスできるようになるまで数分間待ちます。

- リリース 3.2.1.32 にアップグレードするためにフルアップグレードを開始する必要 はありません。RPMをアップロードすると、アップグレードが開始されます。アッ プロードページの後に [Continue] をクリックしてアップグレードを開始しないでく ださい。 注意
- ステップ **8** Cisco Tetration GUI で、[Disable Patch Upgrade Link] をクリックします。
- ステップ **9** アップグレードを確認するには、次の手順を実行します。
	- a) [Settings] ボタンをクリックし、[Maintenance] を選択します。
	- b) ナビゲーションウィンドウで [Explore] をクリックします。
	- c) [Actions] ドロップダウンリストから、[POST] を選択します。
	- d) [Host] フィールドに orchestrator.service.consul と入力します。
	- e) [Command] フィールドに ls?args=*-l* /local/binaries/patch-3.2.1.32.done と入力します。
	- f) [Body] フィールドは空のままにします。
	- g) [Send] をクリックします。

応答は、次のようになります。

-rw-r--r--. 1 root root 0 December 17 17:21 local/binaries/patch-3.2.1.32.done

## **3.2.1.31** リリースへの **Cisco Tetration Analytics** のアップグ レード

バージョン 3.2.1.20 または 3.2.1.28 からこのリリースにアップグレードできます。

#### 始める前に

- 次の RPM を <https://software.cisco.com/download/home/286309796/type/286309874/release/3.2.1.31> からダウンロードします。
	- tetration\_os\_patch\_k9-3.2.1.31-1.noarch.rpm
- 「カスタマーサポート」レベルのアカウントで、トラブルシューティングのために SSH キーがアップロードされていることを確認します。

#### 手順

- ステップ **1** Cisco Tetration GUI で、[Settings] ボタンをクリックし、[Maintenance] を選択します。
- ステップ2 左側のペインで [Upgrade] をクリックします。
- ステップ **3** [Send Patch Upgrade Link] をクリックします。

サイト管理者またはカスタマーサポートロールでログインしたユーザーには、アップグレード の実行に使用する必要があるハイパーリンクが記載された電子メールが送信されます。電子 メールの件名は次のとおりです。

[Tetration Analytics] Patch Upgrade Initiation Link

リンクのタイトルは「Patch Upgrade Cluster」です。

- ステップ **4** 電子メールで、アップグレードリンクをクリックしてTetrationセットアップGUIを開きます。
- ステップ **5** [Choose File] をクリックします。
- ステップ **6** パッチ RPM に移動して選択し、[Open] をクリックします。
- ステップ **7** [Upload] をクリックします。

アップロードが成功すると、「PASSED」を示すメッセージが表示されます。代わりに、パイ プラインの再起動がタイムアウトしたことを示すメッセージが表示された場合は、アップロー ドが成功するまで RPM を再度アップロードします。

このアップロード中にオーケストレータがリブートし、セットアップ GUI への接続が失われ ます。GUI に再びアクセスできるようになるまで数分間待ちます。

リリース 3.2.1.31 にアップグレードするためにフルアップグレードを開始する必要 はありません。RPMをアップロードすると、アップグレードが開始されます。アッ プロードページの後に [Continue] をクリックしてアップグレードを開始しないでく ださい。 注意

ステップ **8** Cisco Tetration GUI で、[Disable Patch Upgrade Link] をクリックします。

ステップ **9** アップグレードを確認するには、次の手順を実行します。

- a) [Settings] ボタンをクリックし、[Maintenance] を選択します。
- b) ナビゲーションウィンドウで [Explore] をクリックします。
- c) [Actions] ドロップダウンリストから、[POST] を選択します。
- d) [Host] フィールドに orchestrator.service.consul と入力します。
- e) [Command] フィールドに ls?args=*-l* /local/binaries/patch-3.2.1.31.done と入力します。
- f) [Body] フィールドは空のままにします。
- g) [Send] をクリックします。

応答は、次のようになります。

-rw-r--r--. 1 root root 0 December 17 17:21 local/binaries/patch-3.2.1.31.done

### **3.2.1.28** リリースへの **Cisco Tetration Analytics** のアップグ レード

バージョン 3.2.1.20 からこのリリースにアップグレードできます。

#### 始める前に

- 次の RPM を <https://software.cisco.com/download/home/286309796/type/286309874/release/3.2.1.28> からダウンロードします。
	- tetration\_os\_patch\_k9-3.2.1.28-1.noarch.rpm
- 「カスタマーサポート」レベルのアカウントで、トラブルシューティングのために SSH キーがアップロードされていることを確認します。

#### 手順

- ステップ **1** Cisco Tetration GUI で、[Settings] ボタンをクリックし、[Maintenance] を選択します。
- ステップ **2** 左側のペインで [Upgrade] をクリックします。
- ステップ **3** [Send Patch Upgrade Link] をクリックします。

サイト管理者またはカスタマーサポートロールでログインしたユーザーには、アップグレード の実行に使用する必要があるハイパーリンクが記載された電子メールが送信されます。電子 メールの件名は次のとおりです。

[Tetration Analytics] Patch Upgrade Initiation Link

リンクのタイトルは「Patch Upgrade Cluster」です。

- ステップ **4** 電子メールで、アップグレードリンクをクリックしてTetrationセットアップGUIを開きます。
- ステップ **5** [Choose File] をクリックします。
- ステップ **6** パッチ RPM に移動して選択し、[Open] をクリックします。
- ステップ **7** [Upload] をクリックします。

アップロードが成功すると、「PASSED」を示すメッセージが表示されます。代わりに、パイ プラインの再起動がタイムアウトしたことを示すメッセージが表示された場合は、アップロー ドが成功するまで RPM を再度アップロードします。

このアップロード中にオーケストレータがリブートし、セットアップ GUI への接続が失われ ます。GUI に再びアクセスできるようになるまで数分間待ちます。

- リリース 3.2.1.28 にアップグレードするためにフルアップグレードを開始する必要 はありません。RPMをアップロードすると、アップグレードが開始されます。アッ プロードページの後に [Continue] をクリックしてアップグレードを開始しないでく ださい。 注意
- ステップ **8** Cisco Tetration GUI で、[Disable Patch Upgrade Link] をクリックします。
- ステップ **9** アップグレードを確認するには、次の手順を実行します。
	- a) [Settings] ボタンをクリックし、[Maintenance] を選択します。
	- b) ナビゲーションウィンドウで [Explore] をクリックします。
	- c) [Actions] ドロップダウンリストから、[POST] を選択します。
	- d) [Host] フィールドに orchestrator.service.consul と入力します。
	- e) [Command] フィールドに ls?args=*-l* /local/binaries/patch-3.2.1.28.done と入力します。
	- f) [Body] フィールドは空のままにします。
	- g) [Send] をクリックします。

応答は、次のようになります。

-rw-r--r--. 1 root root 0 March 26 17:21 local/binaries/patch-3.2.1.28.done

# **3.1.1.x**または**3.2.1.x**リリースから**3.3.2.2**リリースへの**Cisco Tetration Analytics** のアップグレード

どの 3.1.1.x または 3.2.1.x リリースからでも 3.3.2.2 リリースにアップグレードできます。

### $\sqrt{N}$

いずれかのノードが現在稼働停止状態にあるか、サービスが正常でない場合は、アップグレー 注意 ドしないでください。続行する前に、Cisco Technical Assistance Center に問い合わせて問題を修 正してください。

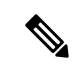

バージョン 2.3.1.x からアップグレードした Tetration クラスタでは、バージョン 3.3.2.2 にアッ プグレードする前に、署名済みスクリプト cmdb\_mandate\_vrf\_id.sh.ascを実行して、アップグ レード後の ServiceNow Configuration Database(CMDB)属性の問題を回避する必要がありま す。 (注)

#### このリリースの重要な変更

このリリース以降では、すべてのオンプレミス Tetration クラスタ(8-RU、39-RU、および仮 想)を登録する必要があります。すべてのオンプレミスアプライアンスでTetrationソフトウェ アを展開またはこのリリースにアップグレードする場合、デフォルトでは 90 日間の評価期間 に入り、この期間内にシスコにクラスタを登録する必要があります。そうしない場合、アプラ イアンスは準拠していないと見なされます。

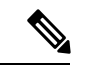

コンプライアンス違反または使用超過が原因で Cisco Tetration 機能がブロックされることはあ りません。 (注)

#### 正常に登録するための前提条件

ドレスに送信されます。

- Cisco スマートアカウント:登録トークンの作成に必要
- アクティブな Cisco Tetration オンプレミス ソフトウェア サブスクリプション

登録トークンを受信したら、次の手順を実行します。

- **1.** トークンをコピーして [License Registration] ウィンドウの [Smart License Token] テキスト フィールドに貼り付け、テキストフィールドの横にある [Submit] ボタンをクリックしま す。
- **2.** [Download]ボタンをクリックして、クラスタ識別ファイルをローカルストレージにダウン ロードします。

識別ファイルのファイル名形式は reg\_id\_<cluster\_name> <cluster\_uuid>.gz です。

このファイルには、base64 でエンコードされた JSON データが含まれています。

**3.** この識別ファイルを <mailto:ta-entitlement@cisco.com> に電子メールで送信します。 ライセンスキーファイルを含む応答は、識別ファイルを受信したときと同じ電子メールア

この登録インターフェイスは、サイト管理ユーザーが使用できます。

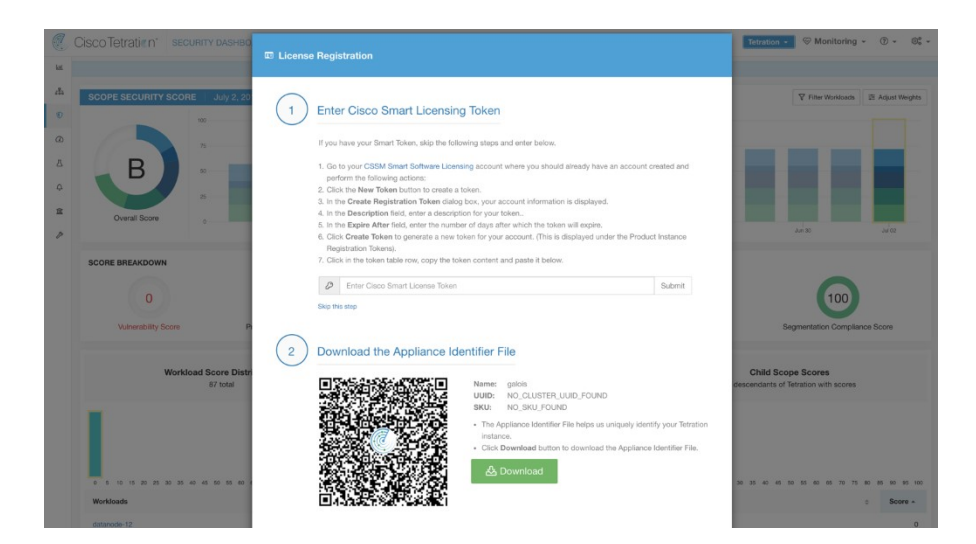

ライセンスキーファイルがクラスタに適用されると、アプライアンスはコンプライアンス適合 または使用超過のいずれかの状態になる可能性があります。

カスタマーサポート権限を持つユーザーとして次の手順を実行する必要があります。

#### 始める前に

このリリースには、アップグレードの前に実行する必要があるアップグレード前チェックを実 行する署名済みスクリプトが含まれています。これらのチェックは、クラスタのアップグレー ド準備が完了していることを確認するために、いつでも実行できます。署名済みスクリプト は、カスタマー サポート アカウントを使っていつでも実行できます。このスクリプトは、ス ケジュールされているアップグレード期間の数日前に実行することをお勧めします。

署名済みスクリプトを取得するには、ファイル preupgrade check.zipを解凍し、署名済みスク リプト preupgrade\_check 3.3.2.2.sh.asc を見つけます。

署名済みスクリプトは、[Explorer] ページに移動して実行できます。

- [Script Name]: preupgrade check 3.3.2.2.x.sh.asc
- [Snapshot Action]:**POST**
- [Snapshot Host]:**orchestrator.service.consul**
- [Snapshot Path]:**runsigned?log2file=true**
- [POST Body]:署名済みスクリプトテキスト

署名済みスクリプトの内容をそのままコピーする必要があります。ほとんどのエディタでは コードの一部を変更できます。Linux ツールの cat などのエディタを使用することをお勧めし ます。結果は/local/logs/tetration/orchestrator/preupgrade\_checks.logファ イルに記録されます。

Cisco.com からダウンロードする必要がある RPM は、展開によって異なります。

8-RU または 39-RU システムの場合は、次の RPM をダウンロードします。

- tetration\_os\_UcsFirmware\_k9-3.3.2.2.rpm
- tetration\_os\_base\_rpm\_k9-3.3.2.2-1.el7.x86\_64.rpm
- tetration\_os\_adhoc\_k9-3.3.2.2-1.el6.x86\_64.rpm
- tetration os mother rpm k9-3.3.2.1-1.el6.x86 64.rpm
- tetration\_os\_rpminstall\_k9-3.3.2.2-1.noarch.rpm

仮想システムの場合は、次の RPM をダウンロードします。

- tetration\_os\_ova \_k9-3.3.2.2-1.el7.x86\_64.rpm
- tetration\_os\_adhoc\_k9-3.3.2.2-1.el6.x86\_64.rpm
- tetration\_os\_mother\_rpm\_k9-3.3.2.2-1.el6.x86\_64.rpm
- tetration\_os\_rpminstall\_k9-3.3.2.2-1.noarch.rpm

ダウンロードした RPM の MD5 が CCO の MD5 と一致することを確認します。

「カスタマーサポート」レベルのアカウントで、トラブルシューティングのために SSH キー がアップロードされていることを確認します。このアップグレードでは、新しいパブリック ルーティング可能な IP は必要ありません。

#### 手順

- ステップ **1** Cisco Tetration GUI で、[Settings] ボタンをクリックし、[Maintenance] を選択します。
- ステップ2 左ペインで、[Service Status] をクリックします。
- ステップ **3** グラフで、正常でないサービスを示す赤い円を探します。正常でないサービスがある場合は、 アップグレードを実行できません。

正常でないサービスがある場合は、アップグレードを続行する前に、必要な修正を実行して サービスを正常な状態にします。

- ステップ **4** (任意)すべてのサービスが正常であることを再確認するには、グラフの上部にあるリストボ タンをクリックして、各サービスのステータスの表形式ビューに切り替えます。
	- a) [Expand All] をクリックします。
	- b) ページを下にスクロールし、すべてのサービスが正常であることを確認します。

正常でないサービスがある場合は、アップグレードを続行する前に、必要な修正を実行し てサービスを正常な状態にします。

- ステップ **5** ナビゲーションウィンドウで、[Upgrade] をクリックします。
- ステップ **6** [Send Upgrade Link] をクリックします。

サイト管理者またはカスタマーサポートロールでログインしたユーザーには、アップグレード の実行に使用する必要があるハイパーリンクが記載された電子メールが送信されます。電子 メールの件名は次のとおりです。

[Tetration Analytics] Upgrade Initiation Link

必要に応じて、次の API コールを使用して [Explore] ページからアップグレード URL を取得で きます。

- [Snapshot Action]:**POST**
- [Snapshot Host]:**orchestrator.service.consul**
- [Snapshot Path]:**upgrade\_url**
- ステップ **7** 電子メールを開き、リンクをコピーします。

リンクのタイトルは「Upgrade Cluster」です。

ステップ **8** 新しい Google Chrome ブラウザタブを開き、リンクをアドレスフィールドに貼り付けて Enter を押します。

> これにより Tetration セットアップ GUI が開きます。この GUI は、Google Chrome ブラウザで のみサポートされます。

ステップ **9** Tetration セットアップ GUI で、設定に応じて、特定の順序で RPM をアップロードする必要が あります。

> 3.3.2.2 で新しい Cisco Tetration Analytics クラスタを展開またはアップグレードする場合は、次 の順序で RPM をアップロードします。

8-RUまたは39-RUシステムの場合は、次のファイルを指定された順序でアップロードします。

- **1.** tetration\_os\_rpminstall\_k9-3.3.2.2-1.noarch.rpm
- **2.** tetration\_os\_UcsFirmware\_k9-3.3.2.2.rpm
- **3.** tetration\_os\_adhoc\_k9-3.3.2.2-1.el6.x86\_64.rpm
- **4.** tetration\_os\_mother\_rpm\_k9-3.3.2.2-1.el6.x86\_64.rpm
- **5.** tetration\_os\_base\_rpm\_k9-3.3.2.2-1.el7.x86\_64.rpm

仮想システムの場合は、次のファイルを指定された順序でアップロードします。

- **1.** tetration\_os\_rpminstall\_k9-3.3.2.2-1.noarch.rpm
- **2.** tetration\_os\_adhoc\_k9-3.3.2.2-1.el6.x86\_64.rpm
- **3.** tetration\_os\_mother\_rpm\_k9-3.3.2.2-1.el6.x86\_64.rpm
- **4.** tetration\_os\_ova\_k9-3.3.2.2-1.el7.x86\_64.rpm

RPM をアップロードするためには、以下のサブステップを実行します。

- a) [Choose File] をクリックします。
- b) RPM に移動して選択し、**[Open]** をクリックします。
- c) [Upload] をクリックします。

各 RPM をアップロードすると、ページの RPM のリストは更新されません。これは想定さ れている動作です。

tetration os mother rpm k9-3.3.2.2-1.el6.x86 64.rpmファイルのアップロー ド後にエラーが表示された場合は、約 5 ~ 10 分待ってから、ページをリロードします。 ページをリロードした後、アップロードされた RPM のリストが表示されるはずです。エ ラーは orchestrator の再起動によるものであり、問題ではありません。

- d) 各 RPM で前のサブステップを繰り返します。
- ステップ **10** [Continue] をクリックします。
- ステップ **11** 必要に応じて、SSH公開キーを変更します。変更の有無に関係なく[Next]をクリックします。
- ステップ **12** 必要に応じて、UI 管理者の電子メールアドレスまたはセンチネルアラート電子メールアドレ スを変更します。変更の有無に関係なく [Next] をクリックします。
- ステップ **13** [Next] をクリックします。 レイヤ 3 の値は変更できません。
- ステップ **14** 必要に応じて、[CIMC Internal Network]、[CIMC Internal Network Gateway]、[DNS Resolver]、お よび [DNS Domain] の値を変更します。変更の有無に関係なく [Next] をクリックします。

[External Network]の値は変更しないでください。必要に応じて、このプロセスの最後にネット ワークを追加できます。ただし、既存のネットワークは変更または削除しないでください。

- ステップ **15** 必要に応じて、NTP、SMTP、および syslog の値を変更します。変更の有無に関係なく [Next] をクリックします。 セットアップ UI で syslog 値を変更しないでください。syslog フィールドの変更は、TAN アプ ライアンスで管理する必要があります。
- ステップ **16** [Strong SSL Ciphers for Agent Connections] を有効または無効にし、[Next] をクリックします。
- ステップ **17** [Next] をクリックします。 UI 値は変更できません。
- ステップ **18** [Next] をクリックします。

展開中は、物理または ESX フォームファクタクラスタにリモート CA を追加しないでくださ い。このフィールドは、物理クラスタでも ESX クラスタでもサポートされていません。展開 中は、[Advanced] セクションのフィールドは変更できません。

ステップ **19** [Continue] をクリックします。

アップグレードプロセスが開始されます。

Cisco Tetration Analytics ソフトウェアで、次のことが確認されます。

- RPM のバージョンが正しいかどうか
- クラスタが正常かどうか
- 入力したサイト情報が有効かどうか
- スイッチが正しく設定されているかどうか
- 情報フィールドが検証されているかどうか

• 名前ノードとセカンダリ名ノードがフェールオーバー状態になっていないか

チェックには数分かかります。チェックが完了すると、次のような件名の電子メールが届きま す。

TETRATION CLUSTER MyCluster: Verify Token

電子メールには、アップグレードを続行するために必要なトークンが含まれています。

- ステップ **20** 電子メールの本文からトークンをコピーします。
- ステップ **21** Tetration セットアップ GUI で、[Validation Token] フィールドにトークンを貼り付けます。 シスコの従業員から特に指示されない限り、[Ignore instance stop failure] チェックボックスまた は [Override] チェックボックスをオンにしないでください。
- ステップ **22** [Continue] をクリックします。

アップグレードのインストールが開始されます。緑色の進行状況バーが 100% に達すると、 アップグレードが完了します。すべてのインスタンスのステータスが「Deployed」になりま す。

- ステップ **23** CiscoTetrationGUIでアップグレードを確認します。[Settings]ボタンをクリックし、[Maintenance] を選択します。
- ステップ **24** 左側のペインで [Upgrade] をクリックします。

[Upgrade History] セクションに、アップグレードステータスが「Succeeded」と表示されます。

# **3.1.1.53**、**3.1.1.54**、**3.1.1.55**、**3.1.1.59**、**3.1.1.61**、**3.1.1.65** また は**3.1.1.67**リリースから**3.1.1.70**リリースへの**Cisco Tetration Analytics** のアップグレード

3.1.1.53、3.1.1.54、3.1.1.55、3.1.1.59、3.1.1.61、3.1.1.65、または 3.1.1.7 リリースから 3.1.1.70 リリースにアップグレードできます。

- $/ \! ! \backslash$
- いずれかのノードが現在稼働停止状態にあるか、サービスが正常でない場合は、アップグレー ドしないでください。続行する前に、Cisco Technical Assistance Center に問い合わせて問題を修 正してください。 注意

カスタマーサポート権限を持つユーザーとして次の手順を実行する必要があります。

始める前に

• Cisco.com からの次の RPM をダウンロードします。

**3.1.1.53**、**3.1.1.54**、**3.1.1.55**、**3.1.1.59**、**3.1.1.61**、**3.1.1.65** または **3.1.1.67** リリースから **3.1.1.70** リリースへの **Cisco Tetration Analytics** のアップグレード

- tetration\_os\_patch\_k9-3.1.1.70-1.noarch.rpm
- 「カスタマーサポート」レベルのアカウントで、トラブルシューティングのために SSH キーがアップロードされていることを確認します。

### 手順

- ステップ **1** Cisco Tetration GUI で、[Settings] ボタンをクリックし、[Maintenance] を選択します。
- ステップ **2** 左側のペインで [Upgrade] をクリックします。
- ステップ **3** [Send Patch Upgrade Link] をクリックします。

サイト管理者またはカスタマーサポートロールでログインしたユーザーには、アップグレード の実行に使用する必要があるハイパーリンクが記載された電子メールが送信されます。電子 メールの件名は次のとおりです。

[Tetration Analytics] Patch Upgrade Initiation Link

リンクのタイトルは「Patch Upgrade Cluster」です。

ステップ **4** 電子メールで、アップグレードリンクをクリックします。

リンクをクリックすると、Tetration セットアップ GUI が開きます。

- ステップ **5** [Choose File] をクリックします。
- ステップ **6** パッチ RPM に移動して選択し、[Open] をクリックします。
- ステップ **7** [Upload] をクリックします。

アップロードが成功すると、「PASSED」を示すメッセージが表示されます。代わりに、パイ プラインの再起動がタイムアウトしたことを示すメッセージが表示された場合は、アップロー ドが成功するまで RPM を再度アップロードします。

このアップロード中にオーケストレータがリブートし、セットアップ GUI への接続が失われ ます。GUI に再びアクセスできるようになるまで数分間待ちます。

- リリース 3.1.1.70 にアップグレードするためにフルアップグレードを開始する必要 はありません。RPMをアップロードすると、アップグレードが開始されます。アッ プロードページの後に [Continue] をクリックしてアップグレードを開始しないでく ださい。 注意
- ステップ **8** Cisco Tetration GUI で、[Disable Patch Upgrade Link] をクリックします。
- ステップ **9** アップグレードを確認するには、次の手順を実行します。
	- a) [Settings] ボタンをクリックし、[Maintenance] を選択します。
	- b) ナビゲーションウィンドウで [Explore] をクリックします。
	- c) [Actions] ドロップダウンリストから、[POST] を選択します。
	- d) [Host] フィールドに orchestrator.service.consul と入力します。
	- e) [Command]フィールドにls?args=*-l /local/binaries/patch-3.1.1.70.done* と入力します。
	- f) [Body] フィールドは空のままにします。

g) [Send] をクリックします。 応答は、次の例のようになります。 -rw-r--r--. 1 root root 0 Aug 6 17:21 local/binaries/patch-3.1.1.70.done

# **3.1.1.53**、**3.1.1.54**、**3.1.1.55**、**3.1.1.59**、**3.1.1.61**、または**3.1.1.65** リリースから**3.1.1.67**リリースへの**Cisco TetrationAnalytics** のアップグレード

3.1.1.53、3.1.1.54、3.1.1.55、3.1.1.59、3.1.1.61 または 3.1.1.65 リリースから 3.1.1.67 リリースに アップグレードできます。

- いずれかのノードが現在稼働停止状態にあるか、サービスが正常でない場合は、アップグレー 注意 ドしないでください。続行する前に、Cisco Technical Assistance Center に問い合わせて問題を修 正してください。
	- カスタマーサポート権限を持つユーザーとして次の手順を実行する必要があります。

#### 始める前に

- Cisco.com からの次の RPM をダウンロードします。
	- tetration os patch k9-3.1.1.67-1.noarch.rpm
- 「カスタマーサポート」レベルのアカウントで、トラブルシューティングのために SSH キーがアップロードされていることを確認します。

#### 手順

- ステップ **1** Cisco Tetration GUI で、[Settings] ボタンをクリックし、[Maintenance] を選択します。
- ステップ **2** 左側のペインで [Upgrade] をクリックします。
- ステップ **3** [Send Patch Upgrade Link] をクリックします。

サイト管理者またはカスタマーサポートロールでログインしたユーザーには、アップグレード の実行に使用する必要があるハイパーリンクが記載された電子メールが送信されます。電子 メールの件名は次のとおりです。

[Tetration Analytics] Patch Upgrade Initiation Link

リンクのタイトルは「Patch Upgrade Cluster」です。

ステップ **4** 電子メールで、アップグレードリンクをクリックします。

リンクをクリックすると、Tetration セットアップ GUI が開きます。

- ステップ **5** [Choose File] をクリックします。
- ステップ **6** パッチ RPM に移動して選択し、[Open] をクリックします。
- ステップ **7** [Upload] をクリックします。

アップロードが成功すると、「PASSED」を示すメッセージが表示されます。代わりに、パイ プラインの再起動がタイムアウトしたことを示すメッセージが表示された場合は、アップロー ドが成功するまで RPM を再度アップロードします。

このアップロード中にオーケストレータがリブートし、セットアップ GUI への接続が失われ ます。GUI に再びアクセスできるようになるまで数分間待ちます。

- リリース 3.1.1.67 にアップグレードするためにフルアップグレードを開始する必要 はありません。RPMをアップロードすると、アップグレードが開始されます。アッ プロードページの後に [Continue] をクリックしてアップグレードを開始しないでく ださい。 注意
- ステップ **8** Cisco Tetration GUI で、[Disable Patch Upgrade Link] をクリックします。
- ステップ **9** アップグレードを確認するには、次の手順を実行します。
	- a) [Settings] ボタンをクリックし、[Maintenance] を選択します。
	- b) ナビゲーションウィンドウで [Explore] をクリックします。
	- c) [Actions] ドロップダウンリストから、[POST] を選択します。
	- d) [Host] フィールドに orchestrator.service.consul と入力します。
	- e) [Command]フィールドにls?args=*-l /local/binaries/patch-3.1.1.67.done* と入力します。
	- f) [Body] フィールドは空のままにします。
	- g) [Send] をクリックします。

応答は、次の例のようになります。

-rw-r--r--. 1 root root 0 Mar 6 17:21 local/binaries/patch-3.1.1.67.done

## **3.1.1.53**、**3.1.1.54**、**3.1.1.55**、**3.1.1.59**、または **3.1.1.61** リリー スから**3.1.1.65**リリースへの**Cisco TetrationAnalytics**のアッ プグレード

3.1.1.53、3.1.1.54、3.1.1.55、3.1.1.59 または 3.1.1.61 リリースから 3.1.1.65 リリースにアップグ レードできます。

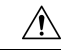

いずれかのノードが現在稼働停止状態にあるか、サービスが正常でない場合は、アップグレー 注意 ドしないでください。続行する前に、Cisco Technical Assistance Center に問い合わせて問題を修 正してください。

カスタマーサポート権限を持つユーザーとして次の手順を実行する必要があります。

#### 始める前に

• Cisco.com からの次の RPM をダウンロードします。

• tetration\_os\_patch\_k9-3.1.1.65-1.noarch.rpm

• 「カスタマーサポート」レベルのアカウントで、トラブルシューティングのために SSH キーがアップロードされていることを確認します。

#### 手順

- ステップ **1** Cisco Tetration GUI で、[Settings] ボタンをクリックし、[Maintenance] を選択します。
- ステップ **2** 左側のペインで [Upgrade] をクリックします。
- ステップ **3** [Send Patch Upgrade Link] をクリックします。

サイト管理者またはカスタマーサポートロールでログインしたユーザーには、アップグレード の実行に使用する必要があるハイパーリンクが記載された電子メールが送信されます。電子 メールの件名は次のとおりです。

[Tetration Analytics] Patch Upgrade Initiation Link

リンクのタイトルは「Patch Upgrade Cluster」です。

ステップ **4** 電子メールで、アップグレードリンクをクリックします。

リンクをクリックすると、Tetration セットアップ GUI が開きます。

- ステップ **5** [Choose File] をクリックします。
- ステップ **6** パッチ RPM に移動して選択し、[Open] をクリックします。
- ステップ **7** [Upload] をクリックします。

アップロードが成功すると、「PASSED」を示すメッセージが表示されます。代わりに、パイ プラインの再起動がタイムアウトしたことを示すメッセージが表示された場合は、アップロー ドが成功するまで RPM を再度アップロードします。

このアップロード中にオーケストレータがリブートし、セットアップ GUI への接続が失われ ます。GUI に再びアクセスできるようになるまで数分間待ちます。

- リリース 3.1.1.65 にアップグレードするためにフルアップグレードを開始する必要 はありません。RPMをアップロードすると、アップグレードが開始されます。アッ プロードページの後に [Continue] をクリックしてアップグレードを開始しないでく ださい。 注意
- ステップ **8** Cisco Tetration GUI で、[Disable Patch Upgrade Link] をクリックします。
- ステップ **9** アップグレードを確認するには、次の手順を実行します。
	- a) [Settings] ボタンをクリックし、[Maintenance] を選択します。
	- b) ナビゲーションウィンドウで [Explore] をクリックします。
	- c) [Actions] ドロップダウンリストから、[POST] を選択します。
	- d) [Host] フィールドに orchestrator.service.consul と入力します。
	- e) [Command]フィールドにls?args=*-l /local/binaries/patch-3.1.1.65.done* と入力します。
	- f) [Body] フィールドは空のままにします。
	- g) [Send] をクリックします。

応答は、次の例のようになります。

-rw-r--r--. 1 root root 0 Mar 6 17:21 local/binaries/patch-3.1.1.65.done

# **3.1.1.53**、**3.1.1.54**、**3.1.1.55**、または **3.1.1.59** リリースから **3.1.1.61** リリースへの **Cisco Tetration Analytics** のアップグ レード

3.1.1.53、3.1.1.54、3.1.1.55、または 3.1.1.59 リリースから 3.1.1.61 リリースにアップグレードで きます。

- いずれかのノードが現在稼働停止状態にあるか、サービスが正常でない場合は、アップグレー 注意 ドしないでください。続行する前に、Cisco Technical Assistance Center に問い合わせて問題を修 正してください。
	- カスタマーサポート権限を持つユーザーとして次の手順を実行する必要があります。

#### 始める前に

- Cisco.com からの次の RPM をダウンロードします。
	- tetration\_os\_patch\_k9-3.1.1.61-1.noarch.rpm
- 「カスタマーサポート」レベルのアカウントで、トラブルシューティングのために SSH キーがアップロードされていることを確認します。

#### 手順

- ステップ **1** Cisco Tetration GUI で、[Settings] ボタンをクリックし、[Maintenance] を選択します。
- ステップ2 左側のペインで [Upgrade] をクリックします。
- ステップ **3** [Send Patch Upgrade Link] をクリックします。

サイト管理者またはカスタマーサポートロールでログインしたユーザーには、アップグレード の実行に使用する必要があるハイパーリンクが記載された電子メールが送信されます。電子 メールの件名は次のとおりです。

[Tetration Analytics] Patch Upgrade Initiation Link

リンクのタイトルは「Patch Upgrade Cluster」です。

ステップ **4** 電子メールで、アップグレードリンクをクリックします。

リンクをクリックすると、Tetration セットアップ GUI が開きます。

- ステップ **5** [Choose File] をクリックします。
- ステップ **6** パッチ RPM に移動して選択し、[Open] をクリックします。
- ステップ **7** [Upload] をクリックします。

アップロードが成功すると、「PASSED」を示すメッセージが表示されます。代わりに、パイ プラインの再起動がタイムアウトしたことを示すメッセージが表示された場合は、アップロー ドが成功するまで RPM を再度アップロードします。

このアップロード中にオーケストレータがリブートし、セットアップ GUI への接続が失われ ます。GUI に再びアクセスできるようになるまで数分間待ちます。

- リリース 3.1.1.61 にアップグレードするためにフルアップグレードを開始する必要 はありません。RPMをアップロードすると、アップグレードが開始されます。アッ プロードページの後に [Continue] をクリックしてアップグレードを開始しないでく ださい。 注意
- ステップ **8** Cisco Tetration GUI で、[Disable Patch Upgrade Link] をクリックします。

ステップ **9** アップグレードを確認するには、次の手順を実行します。

- a) [Settings] ボタンをクリックし、[Maintenance] を選択します。
- b) ナビゲーションウィンドウで [Explore] をクリックします。
- c) [Actions] ドロップダウンリストから、[POST] を選択します。
- d) [Host] フィールドに orchestrator.service.consul と入力します。
- e) [Command]フィールドにls?args=*-l /local/binaries/patch-3.1.1.61.done* と入力します。
- f) [Body] フィールドは空のままにします。
- g) [Send] をクリックします。

応答は、次の例のようになります。

-rw-r--r--. 1 root root 0 Mar 6 17:21 local/binaries/patch-3.1.1.61.done

# **3.1.1.53**、**3.1.1.54**、または **3.1.1.55** リリースから **3.1.1.59** リ リースへの **Cisco Tetration Analytics** のアップグレード

3.1.1.53、3.1.1.54、または 3.1.1.55 リリースから 3.1.1.59 リリースにアップグレードできます。

- $\wedge$
- いずれかのノードが現在稼働停止状態にあるか、サービスが正常でない場合は、アップグレー ドしないでください。続行する前に、Cisco Technical Assistance Center に問い合わせて問題を修 正してください。 注意

カスタマーサポート権限を持つユーザーとして次の手順を実行する必要があります。

#### 始める前に

- Cisco.com からの次の RPM をダウンロードします。
	- tetration\_os\_patch\_k9-3.1.1.59-1.noarch.rpm
- 「カスタマーサポート」レベルのアカウントで、トラブルシューティングのために SSH キーがアップロードされていることを確認します。

手順

- ステップ **1** Cisco Tetration GUI で、[Settings] ボタンをクリックし、[Maintenance] を選択します。
- ステップ2 左側のペインで [Upgrade] をクリックします。
- ステップ **3** [Send Patch Upgrade Link] をクリックします。

サイト管理者またはカスタマーサポートロールでログインしたユーザーには、アップグレード の実行に使用する必要があるハイパーリンクが記載された電子メールが送信されます。電子 メールの件名は次のとおりです。

[Tetration Analytics] Patch Upgrade Initiation Link

リンクのタイトルは「Patch Upgrade Cluster」です。

ステップ **4** 電子メールで、アップグレードリンクをクリックします。

リンクをクリックすると、Tetration セットアップ GUI が開きます。

- ステップ **5** [Choose File] をクリックします。
- ステップ **6** パッチ RPM に移動して選択し、[Open] をクリックします。
- ステップ **7** [Upload] をクリックします。

アップロードが成功すると、「PASSED」を示すメッセージが表示されます。代わりに、パイ プラインの再起動がタイムアウトしたことを示すメッセージが表示された場合は、アップロー ドが成功するまで RPM を再度アップロードします。

このアップロード中にオーケストレータがリブートし、セットアップ GUI への接続が失われ ます。GUI に再びアクセスできるようになるまで数分間待ちます。

- リリース 3.1.1.59 にアップグレードするためにフルアップグレードを開始する必要 はありません。RPMをアップロードすると、アップグレードが開始されます。アッ プロードページの後に [Continue] をクリックしてアップグレードを開始しないでく ださい。 注意
- ステップ **8** Cisco Tetration GUI で、[Disable Patch Upgrade Link] をクリックします。
- ステップ **9** アップグレードを確認するには、次の手順を実行します。
	- a) [Settings] ボタンをクリックし、[Maintenance] を選択します。
	- b) ナビゲーションウィンドウで [Explore] をクリックします。
	- c) [Actions] ドロップダウンリストから、[POST] を選択します。
	- d) [Host] フィールドに orchestrator.service.consul と入力します。
	- e) [Command]フィールドにls?args=*-l /local/binaries/patch-3.1.1.59.done* と入力します。
	- f) [Body] フィールドは空のままにします。
	- g) [Send] をクリックします。

応答は、次の例のようになります。

-rw-r--r--. 1 root root 0 Dec 14 17:21 local/binaries/patch-3.1.1.59.done

# **3.1.1.53** または **3.1.1.54** リリースから **3.1.1.55** リリースへの **Cisco Tetration Analytics** のアップグレード

3.1.1.53 または 3.1.1.54 リリースから 3.1.1.55 リリースにアップグレードできます。

$$
\sqrt{V}
$$

いずれかのノードが現在稼働停止状態にあるか、サービスが正常でない場合は、アップグレー 注意 ドしないでください。続行する前に、Cisco Technical Assistance Center に問い合わせて問題を修 正してください。

カスタマーサポート権限を持つユーザーとして次の手順を実行する必要があります。

#### 始める前に

- Cisco.com からの次の RPM をダウンロードします。
	- tetration\_os\_patch\_k9-3.1.1.55-1.noarch.rpm

• 「カスタマーサポート」レベルのアカウントで、トラブルシューティングのために SSH キーがアップロードされていることを確認します。

#### 手順

- ステップ **1** Cisco Tetration GUI で、[Settings] ボタンをクリックし、[Maintenance] を選択します。
- ステップ2 左側のペインで [Upgrade] をクリックします。
- ステップ **3** [Send Patch Upgrade Link] をクリックします。

サイト管理者またはカスタマーサポートロールでログインしたユーザーには、アップグレード の実行に使用する必要があるハイパーリンクが記載された電子メールが送信されます。電子 メールの件名は次のとおりです。

[Tetration Analytics] Patch Upgrade Initiation Link

リンクのタイトルは「Patch Upgrade Cluster」です。

ステップ **4** 電子メールで、アップグレードリンクをクリックします。

リンクをクリックすると、Tetration セットアップ GUI が開きます。

- ステップ **5** [Choose File] をクリックします。
- ステップ **6** パッチ RPM に移動して選択し、[Open] をクリックします。
- ステップ **7** [Upload] をクリックします。

アップロードが成功すると、「PASSED」を示すメッセージが表示されます。代わりに、パイ プラインの再起動がタイムアウトしたことを示すメッセージが表示された場合は、アップロー ドが成功するまで RPM を再度アップロードします。

このアップロード中にオーケストレータがリブートし、セットアップ GUI への接続が失われ ます。GUI に再びアクセスできるようになるまで数分間待ちます。

- リリース 3.1.1.55 にアップグレードするためにフルアップグレードを開始する必要 はありません。RPMをアップロードすると、アップグレードが開始されます。アッ プロードページの後に [Continue] をクリックしてアップグレードを開始しないでく ださい。 注意
- ステップ **8** Cisco Tetration GUI で、[Disable Patch Upgrade Link] をクリックします。
- ステップ **9** アップグレードを確認するには、次の手順を実行します。
	- a) [Settings] ボタンをクリックし、[Maintenance] を選択します。
	- b) ナビゲーションウィンドウで [Explore] をクリックします。
	- c) [Actions] ドロップダウンリストから、[POST] を選択します。
	- d) [Host] フィールドに orchestrator.service.consul と入力します。
	- e) [Command]フィールドにls?args=*-l /local/binaries/patch-3.1.1.55.done* と入力します。
	- f) [Body] フィールドは空のままにします。
	- g) [Send] をクリックします。

応答は、次の例のようになります。 -rw-r--r--. 1 root root 0 Dec 14 17:21 local/binaries/patch-3.1.1.55.done

# **3.1.1.53** リリースから **3.1.1.54** パッチリリースへの **Cisco Tetration Analytics** のアップグレード

### $\sqrt{N}$

いずれかのノードが現在稼働停止状態にあるか、サービスが正常でない場合は、アップグレー 注意 ドしないでください。続行する前に、Cisco Technical Assistance Center に問い合わせて問題を修 正してください。

カスタマーサポート権限を持つユーザーとして次の手順を実行する必要があります。

#### 始める前に

- Cisco.com からの次の RPM をダウンロードします。
	- tetration\_os\_patch\_k9-3.1.1.54-1.noarch.rpm
- 「カスタマーサポート」レベルのアカウントで、トラブルシューティングのために SSH キーがアップロードされていることを確認します。

#### 手順

- ステップ **1** Cisco Tetration GUI で、[Settings] ボタンをクリックし、[Maintenance] を選択します。
- ステップ2 左側のペインで [Upgrade] をクリックします。
- ステップ **3** [Send Patch Upgrade Link] をクリックします。

サイト管理者またはカスタマーサポートロールでログインしたユーザーには、アップグレード の実行に使用する必要があるハイパーリンクが記載された電子メールが送信されます。電子 メールの件名は次のとおりです。

[Tetration Analytics] Patch Upgrade Initiation Link

リンクのタイトルは「Patch Upgrade Cluster」です。

ステップ **4** 電子メールで、アップグレードリンクをクリックします。

リンクをクリックすると、Tetration セットアップ GUI が開きます。

ステップ **5** [Choose File] をクリックします。

ステップ **6** パッチ RPM に移動して選択し、[Open] をクリックします。
ステップ **7** [Upload] をクリックします。

アップロードが成功すると、「PASSED」を示すメッセージが表示されます。代わりに、パイ プラインの再起動がタイムアウトしたことを示すメッセージが表示された場合は、アップロー ドが成功するまで RPM を再度アップロードします。

このアップロード中にオーケストレータがリブートし、セットアップ GUI への接続が失われ ます。GUI に再びアクセスできるようになるまで数分間待ちます。

- リリース 3.1.1.54 にアップグレードするためにフルアップグレードを開始する必要 はありません。RPMをアップロードすると、アップグレードが開始されます。アッ プロードページの後に [Continue] をクリックしてアップグレードを開始しないでく ださい。 注意
- **ステップ 8** Cisco Tetration GUI で、[Disable Patch Upgrade Link] をクリックします。
- ステップ **9** アップグレードを確認するには、次の手順を実行します。
	- a) [Settings] ボタンをクリックし、[Maintenance] を選択します。
	- b) ナビゲーションウィンドウで [Explore] をクリックします。
	- c) [Actions] ドロップダウンリストから、[POST] を選択します。
	- d) [Host] フィールドに orchestrator.service.consul と入力します。
	- e) [Command]フィールドにls?args=*-l /local/binaries/patch-3.1.1.54.done* と入力します。
	- f) [Body] フィールドは空のままにします。
	- g) [Send] をクリックします。

応答は、次の例のようになります。

-rw-r--r--. 1 root root 0 Nov 28 17:21 local/binaries/patch-3.1.1.54.done

## **2.3.1.x** リリースから **3.1.1.53** リリースへの **Cisco Tetration Analytics** のアップグレード

どの 2.3.1.x リリースからでも 3.1.1.53 リリースにアップグレードできます。

∕!`

• いずれかのノードが現在稼働停止状態にあるか、サービスが正常でない場合は、アップグ レードしないでください。続行する前に、Cisco Technical Assistance Center に問い合わせて 問題を修正してください。 注意

カスタマーサポート権限を持つユーザーとして次の手順を実行する必要があります。

## 始める前に

このリリースには、アップグレードの前に実行する必要があるアップグレード前チェックを実 行する署名済みスクリプトが含まれています。これらのチェックは、クラスタのアップグレー ド準備が完了していることを確認するために、いつでも実行できます。署名済みスクリプト は、カスタマー サポート アカウントを使っていつでも実行できます。このスクリプトは、ス ケジュールされているアップグレード期間の数日前に実行することをお勧めします。

署名済みスクリプトは、[Explorer] ページに移動して実行できます。

- [Script Name]: preupgrade check 3.1.1.x.sh.asc
- [Snapshot Action]:**POST**
- [Snapshot Host]:**orchestrator.service.consul**
- [Snapshot Path]:**runsigned?log2file=true**
- [POST Body]:署名済みスクリプトテキスト

署名済みスクリプトの内容をそのままコピーする必要があります。ほとんどのエディタでは コードの一部を変更できます。Linux ツールの cat などのエディタを使用することをお勧めし ます。結果は、/local/logs/tetration/orchestrator/preupgrade\_checks.logロ グファイルに記録されます。

Cisco.com からダウンロードする必要がある RPM は、展開によって異なります。

8-RU または 39-RU システムの場合は、次の RPM をダウンロードします。

- tetration\_os\_UcsFirmware\_k9-3.1.1.53-1.x86\_64.rpm
- tetration\_os\_base\_rpm\_k9-3.1.1.53-1.el7.x86\_64.rpm

仮想システムの場合は、次の RPM をダウンロードします。

• tetration\_os\_ova\_k9-3.1.1.53-1.noarch.rpm

すべてのシステム (8-RU、39-RU、または仮想)で、次の RPM もダウンロードする必要があ ります。

- tetration\_os\_adhoc\_k9-3.1.1.53-1.el6.x86\_64.rpm
- tetration\_os\_mother\_rpm\_k9-3.1.1.53-1.el6.x86\_64.rpm
- tetration\_os\_rpminstall\_k9-3.1.1.53-1.noarch.rpm

「カスタマーサポート」レベルのアカウントで、トラブルシューティングのために SSH キー がアップロードされていることを確認します。

## 手順

ステップ **1** Cisco Tetration GUI で、[Settings] ボタンをクリックし、[Maintenance] を選択します。 ステップ **2** 左ペインで、[Service Status] をクリックします。

- ステップ **3** グラフで、正常でないサービスを示す赤い円を探します。正常でないサービスがある場合は、 アップグレードを実行できません。 正常でないサービスがある場合は、アップグレードを続行する前に、必要な修正を実行して サービスを正常な状態にします。
- ステップ **4** (任意)すべてのサービスが正常であることを再確認するには、グラフの上部にあるリストボ タンをクリックして、サービスステータスの表形式ビューに切り替えます。
	- a) [Expand All] をクリックします。
	- b) ページを下にスクロールし、すべてのサービスが正常であることを確認します。

正常でないサービスがある場合は、アップグレードを続行する前に、必要な修正を実行し てサービスを正常な状態にします。

- ステップ **5** ナビゲーションウィンドウで、[Upgrade] をクリックします。
- ステップ **6** [Send Upgrade Link] をクリックします。

サイト管理者またはカスタマーサポートロールでログインしたユーザーには、アップグレード の実行に使用する必要があるハイパーリンクが記載された電子メールが送信されます。電子 メールの件名は次のとおりです。

[Tetration Analytics] Upgrade Initiation Link

必要に応じて、次の API を使用して [Explore] ページからアップグレード URL を取得できま す。

- [Snapshot Action]:**POST**
- [Snapshot Host]:**orchestrator.service.consul**
- [Snapshot Path]:**upgrade\_url**
- ステップ1 電子メールを開き、リンクをコピーします。

リンクのタイトルは「Patch Upgrade Cluster」です。

ステップ **8** 新しい Google Chrome ブラウザタブを開き、リンクを貼り付けて Enter を押します。

これにより、Tetration セットアップ GUI が開きますTetration セットアップ GUI は、Google Chrome ブラウザでのみサポートされます。

ステップ **9** Tetration セットアップ GUI で、設定に応じて、特定の順序で RPM をアップロードする必要が あります。

> 3.1.1.31 で新しい Cisco Tetration Analytics クラスタを展開またはアップグレードする場合は、 次の RPM をアップロードします。

• tetration\_os\_rpminstall\_k9-3.1.1.53-1.noarch.rpm

この RPM がアップロードされると、プラットフォームに基づいて必要なファイルのリストが 更新されます。

8-RUまたは39-RUシステムの場合は、次のファイルを指定された順序でアップロードします。

- **1.** tetration\_os\_UcsFirmware\_k9-3.1.1.53-1.x86\_64.rpm
- **2.** tetration\_os\_adhoc\_k9-3.1.1.53-1.el6.x86\_64.rpm
- **3.** tetration\_os\_mother\_rpm\_k9-3.1.1.53-1.el6.x86\_64.rpm
- **4.** tetration\_os\_base\_rpm\_k9-3.1.1.53-1.el7.x86\_64.rpm

仮想システムの場合は、次のファイルを指定された順序でアップロードします。

- **1.** tetration\_os\_ova\_k9-3.1.1.31-1.noarch.rpm
- **2.** tetration\_os\_adhoc\_k9-3.1.1.53-1.el6.x86\_64.rpm
- **3.** tetration\_os\_mother\_rpm\_k9-3.1.1.53-1.el6.x86\_64.rpm

RPM をアップロードするためには、以下のサブステップを実行します。

- a) [Choose File] をクリックします。
- b) RPM に移動して選択し、**[Open]** をクリックします。
- c) [Upload] をクリックします。

各 RPM をアップロードすると、ページの RPM のリストは更新されません。これは想定さ れている動作です。

tetration os mother rpm  $k9-3.1.1.53-1.$ el6.x86 64.rpm ファイルのアップ ロード後にエラーが表示された場合は、約 5 ~ 10 分待ってから、ページをリロードしま す。ページをリロードした後、アップロードされたRPMのリストが表示されるはずです。 エラーは orchestrator の再起動によるものであり、問題ではありません。

- d) 各 RPM で前のサブステップを繰り返します。
- ステップ **10** [Continue] をクリックします。
- ステップ **11** 必要に応じて、SSH公開キーを変更します。キーを変更したかどうかに関係なく、[Next]をク リックします。
- ステップ **12** 必要に応じて、UI 管理者の電子メールアドレスまたはセンチネルアラート電子メールアドレ スを変更します。電子メールアドレスを変更したかどうかに関係なく、[Next]をクリックしま す。
- ステップ **13** [Next] をクリックします。

レイヤ 3 の値は変更できません。

ステップ **14** 必要に応じて、[CIMC Internal Network](8-RU または 39-RU システムの場合のみ)、[CIMC Internal Network Gateway](8-RU または 39-RU システムの場合のみ)、[DNS Resolver]、および [DNS Domain] の値を変更します。値を変更したかどうかに関係なく、[Next] をクリックしま す。

> [External Network]の値は変更しないでください。必要に応じて、このプロセスの最後にネット ワークを追加できます。既存のネットワークは変更または削除しないでください。

ステップ **15** 必要に応じて、NTP、SMTP、および syslog の値を変更します。値を変更したかどうかに関係 なく、[Next] をクリックします。

セットアップ UI で syslog 値を変更しないでください。syslog フィールドへの変更は、TAN ア プライアンスで管理する必要があります。

- ステップ **16** 必要に応じて、VMware vSphere に関する値を変更します。VMware vSphere のホスト名、デー タストア、およびデータストア形式(シンまたはシック。NFSはシンのみをサポート)に特に 注意してください。
- ステップ **17** [Strong SSL Ciphers for Agent Connections] を有効または無効にし、[Next] をクリックします。
- ステップ **18** [Next] をクリックします。

UI 値は変更できません。

ステップ **19** [Next] をクリックします。

展開中は、物理または ESX フォームファクタクラスタにリモート CA を追加しないでくださ い。このフィールドは、物理クラスタでも ESX クラスタでもサポートされていません。展開 中は、[Advanced] セクションのフィールドは変更できません。

ステップ **20** [Continue] をクリックします。

アップグレードプロセスが開始されます。Cisco Tetration Analytics ソフトウェアで、次のこと が確認されます。

- RPM のバージョンが正しいかどうか
- クラスタが正常かどうか
- 入力したサイト情報が有効かどうか
- スイッチが正しく設定されているかどうか

チェックには数分かかります。チェックが完了すると、次の例のような件名の電子メールが届 きます。

TETRATION CLUSTER MyCluster: Verify Token

電子メールには、アップグレードを続行するために必要なトークンが含まれています。

- ステップ **21** 電子メールの本文からトークンをコピーします。
- ステップ **22** Tetration セットアップ GUI で、[Validation Token] フィールドにトークンを貼り付けます。

シスコの従業員から特に指示されない限り、[Ignore instance stop failure] チェックボックスまた は [Override] チェックボックスをオンにしないでください。

ステップ **23** [Continue] をクリックします。

アップグレードが開始します。緑色の進行状況バーが100%に達すると、アップグレードが完 了します。すべてのインスタンスのステータスが「Deployed」になります。

仮想システムでは、すべてのVMが破棄され、再作成されます。これは想定されている動作で す。この動作により、ストレージシステムに負荷がかかる可能性があり、変更期間において考 慮する必要があります。

- ステップ **24** CiscoTetrationGUIでアップグレードを確認します。[Settings]ボタンをクリックし、[Maintenance] を選択します。
- ステップ **25** 左側のペインで [Upgrade] をクリックします。

[Upgrade History] セクションに、アップグレードステータスが「Succeeded」と表示されます。

翻訳について

このドキュメントは、米国シスコ発行ドキュメントの参考和訳です。リンク情報につきましては 、日本語版掲載時点で、英語版にアップデートがあり、リンク先のページが移動/変更されている 場合がありますことをご了承ください。あくまでも参考和訳となりますので、正式な内容につい ては米国サイトのドキュメントを参照ください。